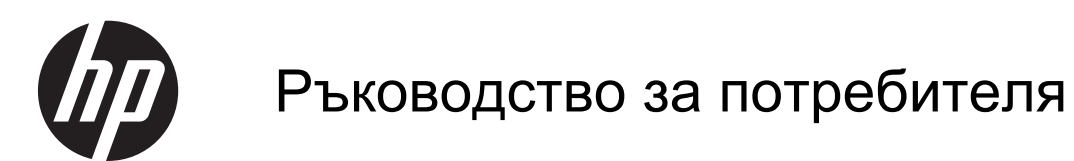

© Copyright 2013 Hewlett-Packard Development Company, L.P.

Bluetooth е търговска марка, собственост на своя притежател, и се използва от Hewlett-Packard Company по лиценз. Microsoft и Windows са регистрирани в САЩ търговски марки на Microsoft Corporation. Емблемата SD е запазена марка на нейния притежател.

Информацията, която се съдържа тук, подлежи на промяна без предизвестие. Единствените гаранции за продуктите и услугите на HP са изрично изложени в гаранционните карти, придружаващи въпросните продукти и услуги. Нищо от споменатото тук не следва да се тълкува и приема като допълнителна гаранция. HP не носи отговорност за технически или редакторски грешки или пропуски в настоящия документ.

Първо издание: юли 2013

Номенклатурен номер на документа: 730501-261

#### **Декларация за продукта**

Това ръководство описва функции, които са общи за повечето модели. Вашият компютър може да не разполага с някои от функциите.

#### **Условия за ползване на софтуера**

Като инсталирате, копирате, изтегляте или използвате по друг начин предварително инсталиран на компютъра софтуерен продукт, се съгласявате да се обвържете с условията на това ЛСКП (Лицензионно споразумение с крайния потребител) на HP. Ако не приемете тези лицензионни условия, единствената компенсация е да върнете целия неизползван продукт (хардуер или софтуер) в рамките на 14 дни срещу възстановяване на сумата, което зависи от съответните правила за възстановяване според мястото на покупката.

За всякаква допълнителна информация или заявка за пълно възстановяване на сумата за компютъра се свържете с мястото на покупката (продавача).

# Съдържание

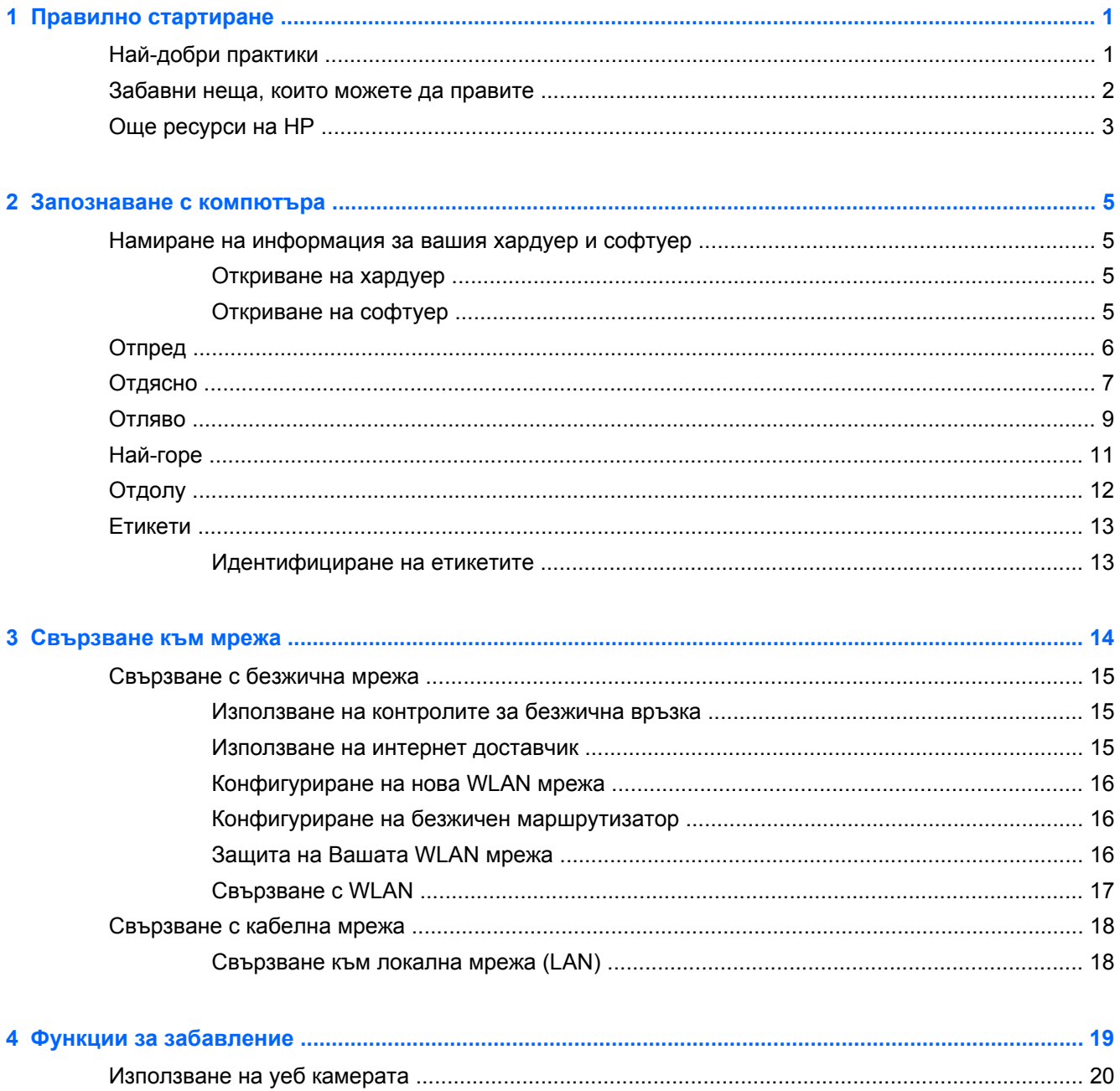

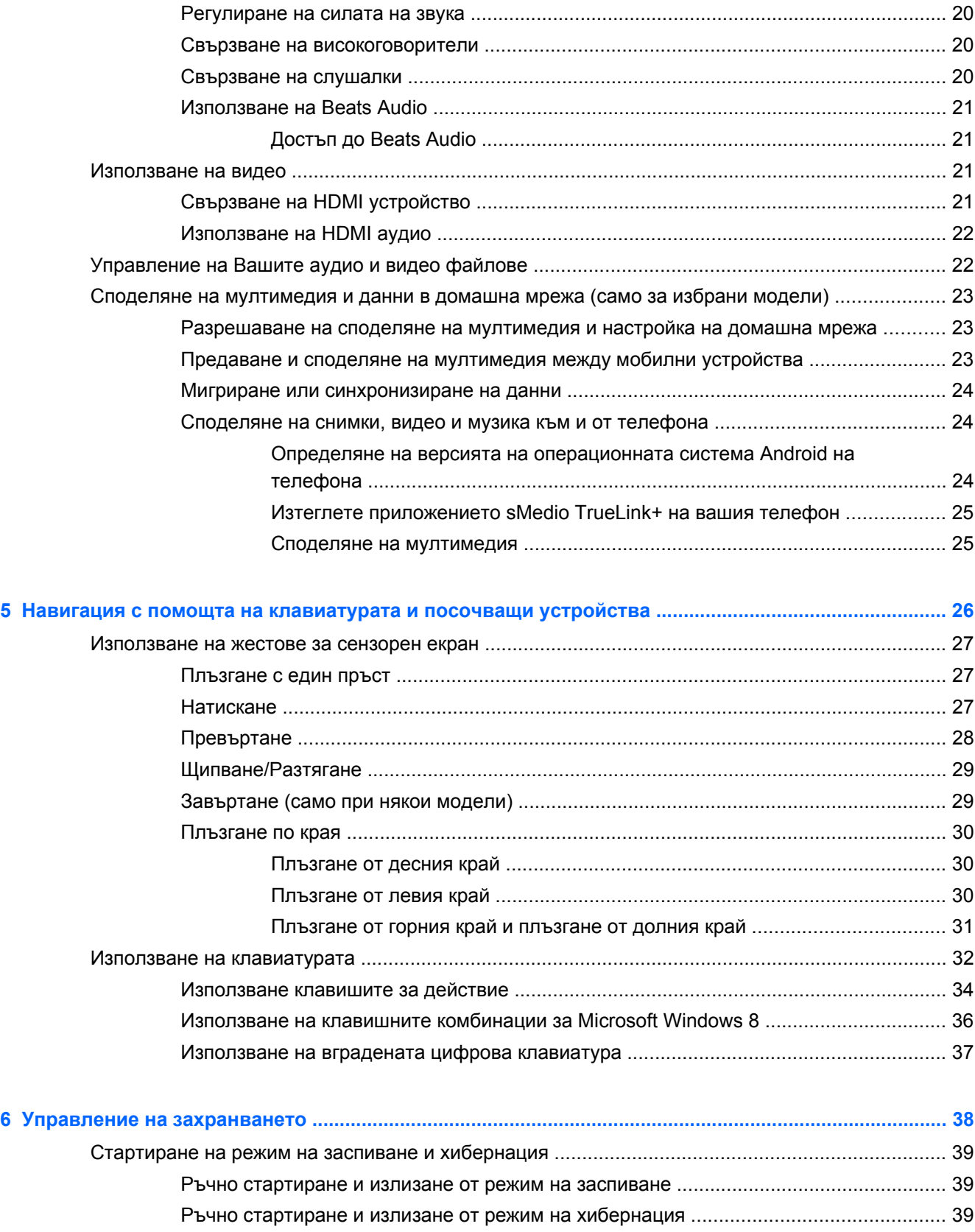

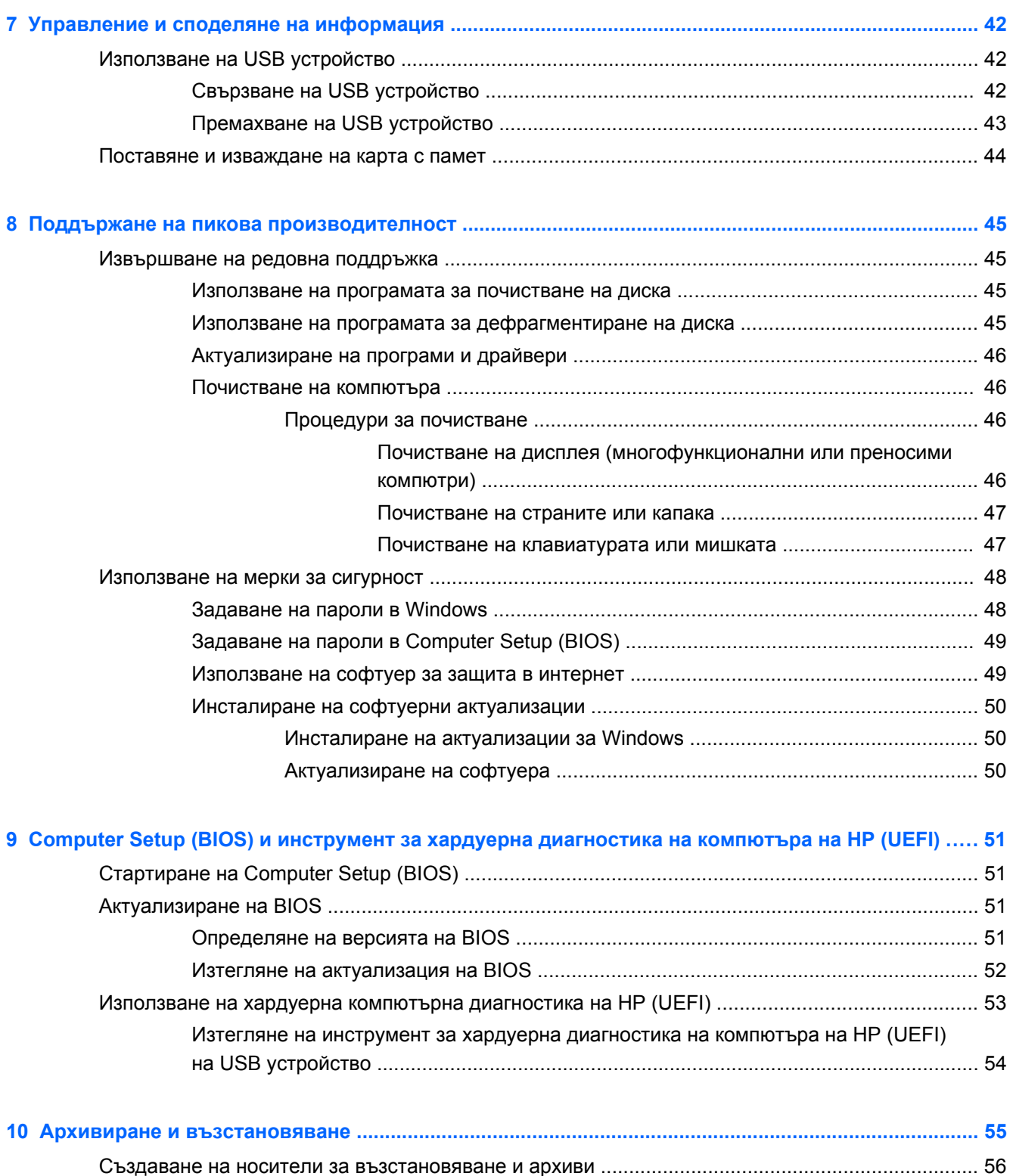

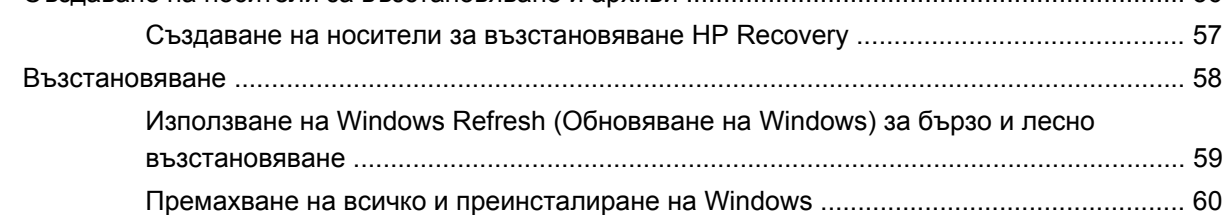

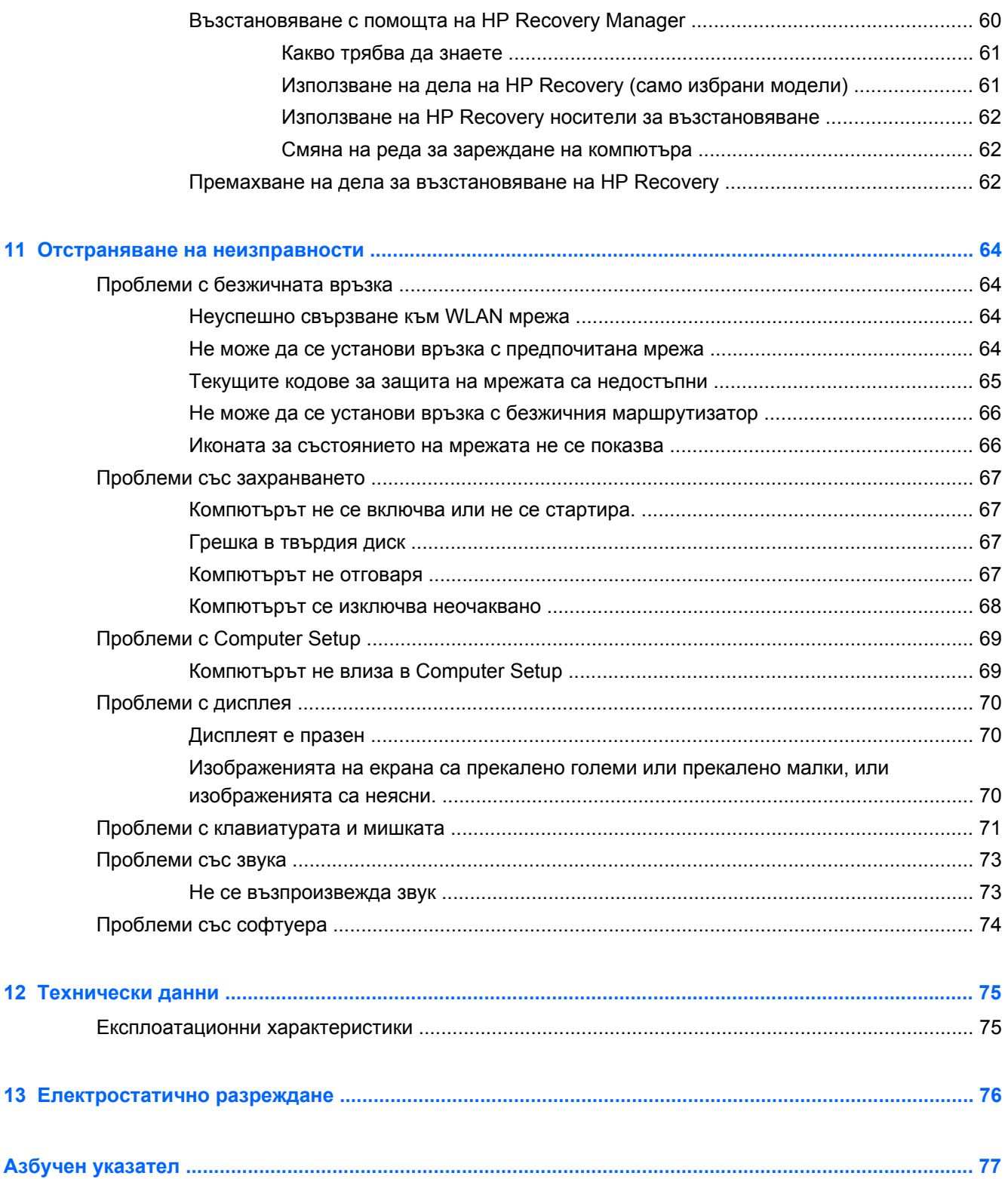

# <span id="page-6-0"></span>**1 Правилно стартиране**

Този компютър е мощно средство, предназначено за улесняване на работата Ви и за развлечение. За да използвате Вашия компютър по най-добрия начин, прочетете тази глава, за да разберете какви са най-добрите практики след инсталирането, какви забавни неща можете да правите с компютъра си и къде можете да намерите още ресурси на HP.

### **Най-добри практики**

След като инсталирате и регистрирате компютъра си, Ви препоръчваме да предприемете следните стъпки:

- Ако все още не сте го направили, свържете се към кабелна или безжична мрежа. Вижте подробности в [Свързване](#page-19-0) към мрежа на страница 14.
- Запознайте се с компютърния хардуер и софтуер. За информация, направете справка с [Запознаване](#page-10-0) с компютъра на страница 5 и Функции за [забавление](#page-24-0) на страница 19.
- Архивирайте информацията от твърдия си диск на устройство за възстановяване. Вижте Архивиране и [възстановяване](#page-60-0) на страница 55.

## <span id="page-7-0"></span>**Забавни неща, които можете да правите**

- Знаете, че можете да гледате видеоклипове от YouTube на компютъра. Но знаете ли, че можете също така да свързвате компютъра си към цифров декодер или игрова конзола? За повече информация вижте Свързване на HDMI [устройство](#page-26-0) на страница 21.
- Знаете, че можете да слушате музика на компютъра. Но знаехте ли, че освен това можете да предавате радио на живо на компютъра и да слушате музикални или публицистични радиостанции от цял свят. Вж. Използване на [аудиофункции](#page-25-0) на страница 20.
- Почувствайте музиката по начина, по който я усеща изпълнителят, с дълбок, управляван бас и ясен, чист звук. Вижте Използване на [Beats Audio](#page-26-0) на страница 21.
- Използвайте новите жестове с пръсти в Windows 8 за безпроблемно управление на изображения и страници с текст. Вижте [Използване](#page-32-0) на жестове за сензорен екран на [страница](#page-32-0) 27.

# <span id="page-8-0"></span>**Още ресурси на HP**

Вече сте използвали *Инструкциите за инсталиране*, за да включите компютъра и да откриете това ръководство. Използвайте тази таблица, за да откриете подробности за продукта, информация за начина на използване и др.

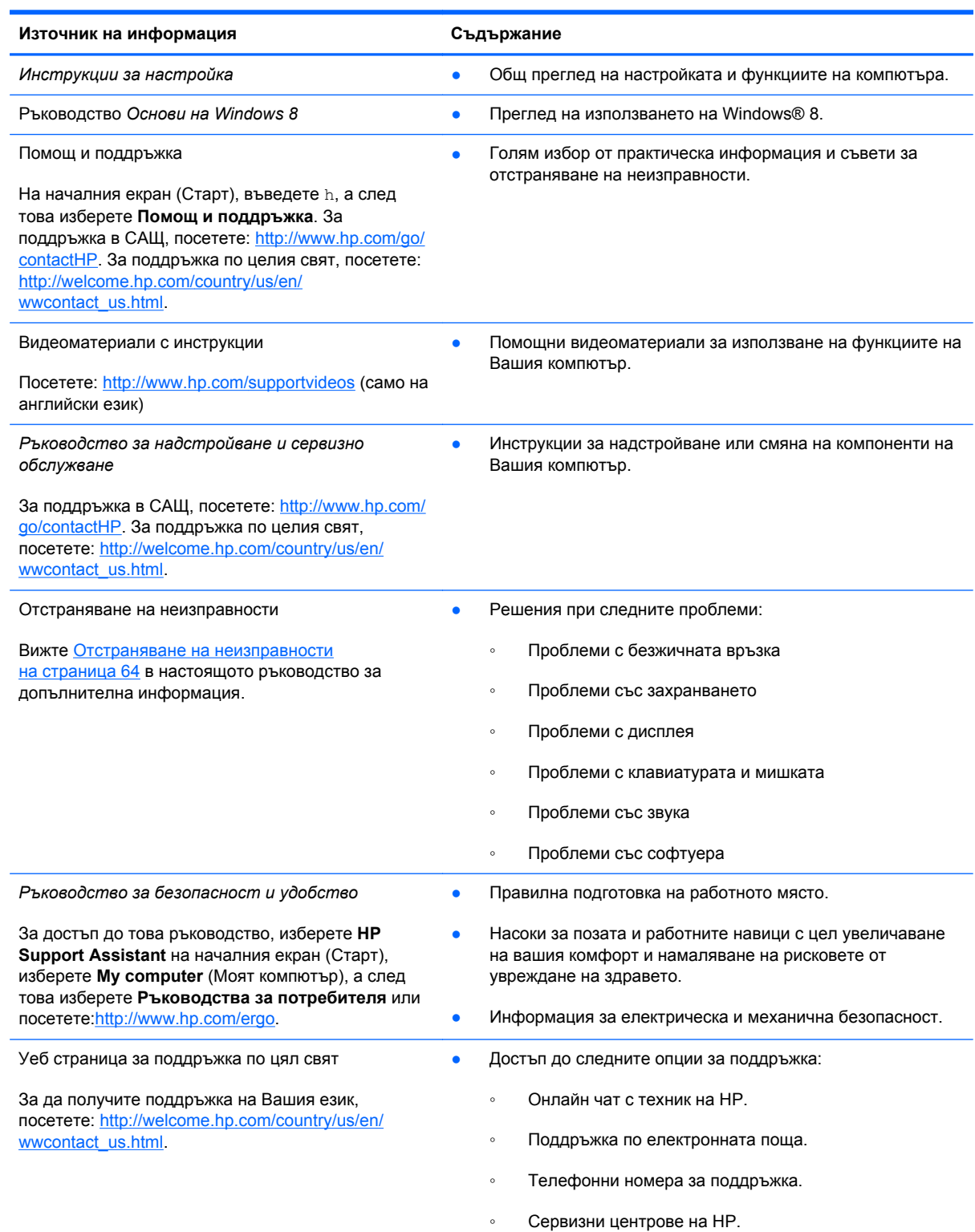

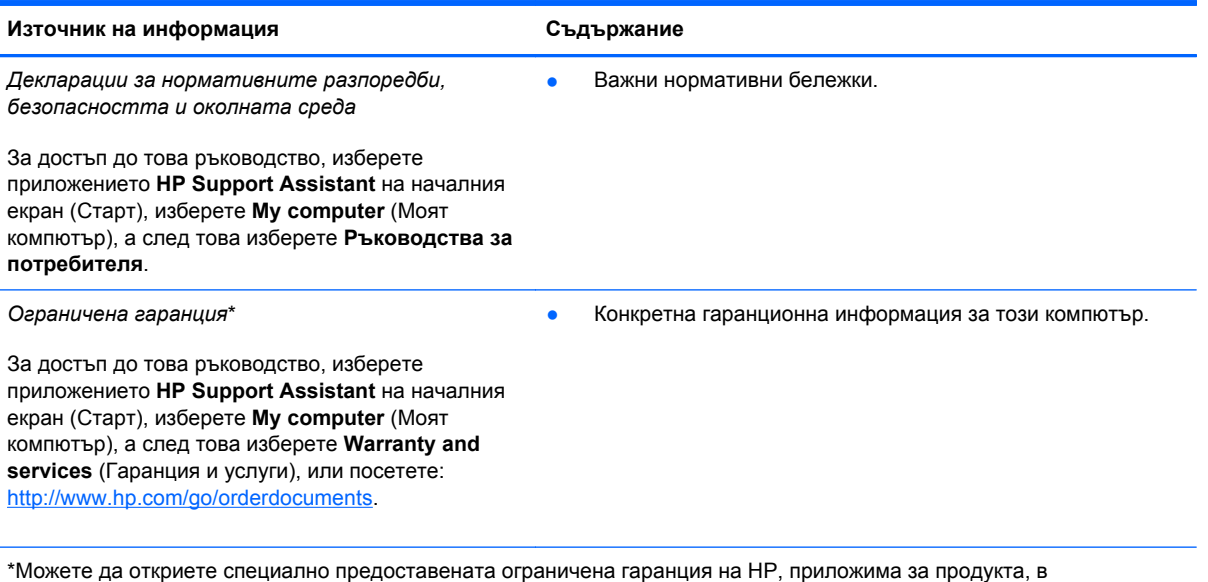

ръководствата за потребителя на своя компютър и/или в CD/DVD диска, предоставен в кутията. Възможно е в някои страни/региони HP да предоставя отпечатана ограничена гаранция на HP в кутията. За страни/региони, където не се предоставя отпечатана гаранция, може да направите заявка за печатно копие от [http://www.hp.com/go/](http://www.hp.com/go/orderdocuments) [orderdocuments](http://www.hp.com/go/orderdocuments) или да пишете на адрес:

- **Северна Америка**: Hewlett-Packard, MS POD, 11311 Chinden Blvd., Boise, ID 83714, USA
- **Европа, Близкия Изток, Африка**: Hewlett-Packard, POD, Via G. Di Vittorio, 9, 20063, Cernusco s/Naviglio (MI), Italy
- **Азиатско-тихоокеански регион**: Hewlett-Packard, POD, P.O. Box 200, Alexandra Post Office, Singapore 911507

Когато подавате заявка за печатно копие на гаранцията, желателно е да предоставите вашия продуктов номер, гаранционен срок (намира се върху сервизния етикет), име и пощенски адрес.

**ВАЖНО:** НЕ връщайте Вашия продукт на HP на горепосочените адреси. За поддръжка в САЩ, посетете: <http://www.hp.com/go/contactHP>. За поддръжка по целия свят, посетете: [http://welcome.hp.com/country/us/en/](http://welcome.hp.com/country/us/en/wwcontact_us.html) [wwcontact\\_us.html.](http://welcome.hp.com/country/us/en/wwcontact_us.html)

# <span id="page-10-0"></span>**2 Запознаване с компютъра**

### **Намиране на информация за вашия хардуер и софтуер**

#### **Откриване на хардуер**

За да откриете какъв хардуер е инсталиран на Вашия компютър:

- **1.** На началния екран (Старт), въведете c, а след това изберете **Контролен панел**.
- **2.** Изберете **Система и защита**, а след това в полето "Система" щракнете върху **Диспечер на устройствата**.

Показва се списък с всички устройства, инсталирани на вашия компютър.

### **Откриване на софтуер**

За да откриете какъв софтуер е инсталиран на вашия компютър:

**1.** От стартовия екран щракнете с десния бутон на външната безжична мишка.

– или –

Плъзнете надолу от горния край на екрана на компютъра.

**2.** Изберете иконата **Всички приложения**.

## <span id="page-11-0"></span>**Отпред**

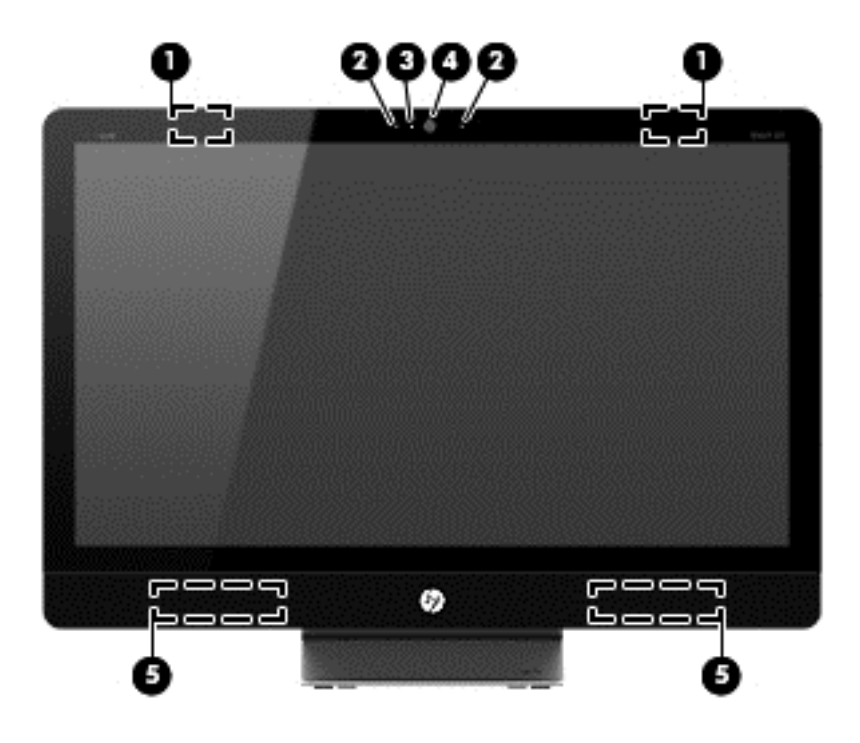

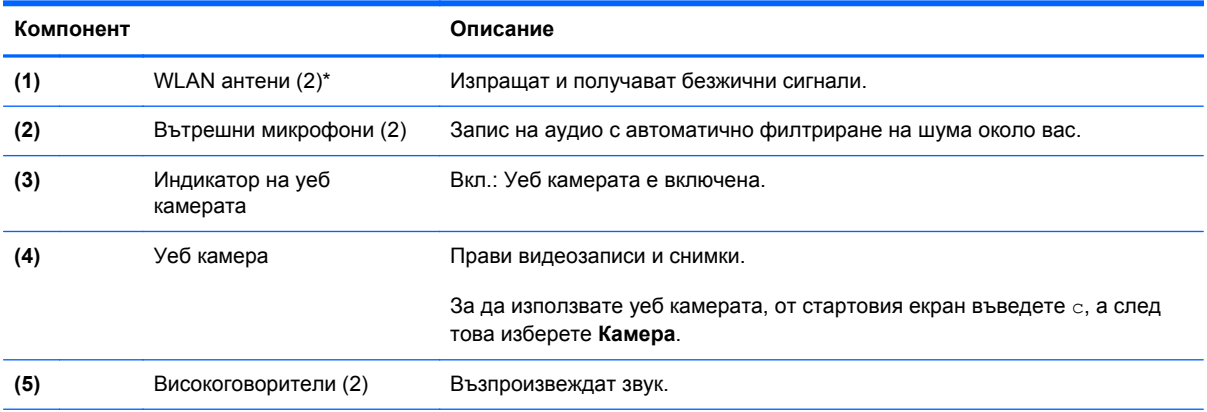

\*Антените не се виждат от външната страна на компютъра. За оптимална връзка, не трябва да има препятствия в непосредствена близост до антените. За да видите декларациите за нормативните разпоредби относно безжичните връзки, вж. раздела *Декларации за нормативните разпоредби, безопасността и околната среда* , който се отнася за Вашата страна или регион. Тези декларации се намират в "Помощ и поддръжка".

# <span id="page-12-0"></span>**Отдясно**

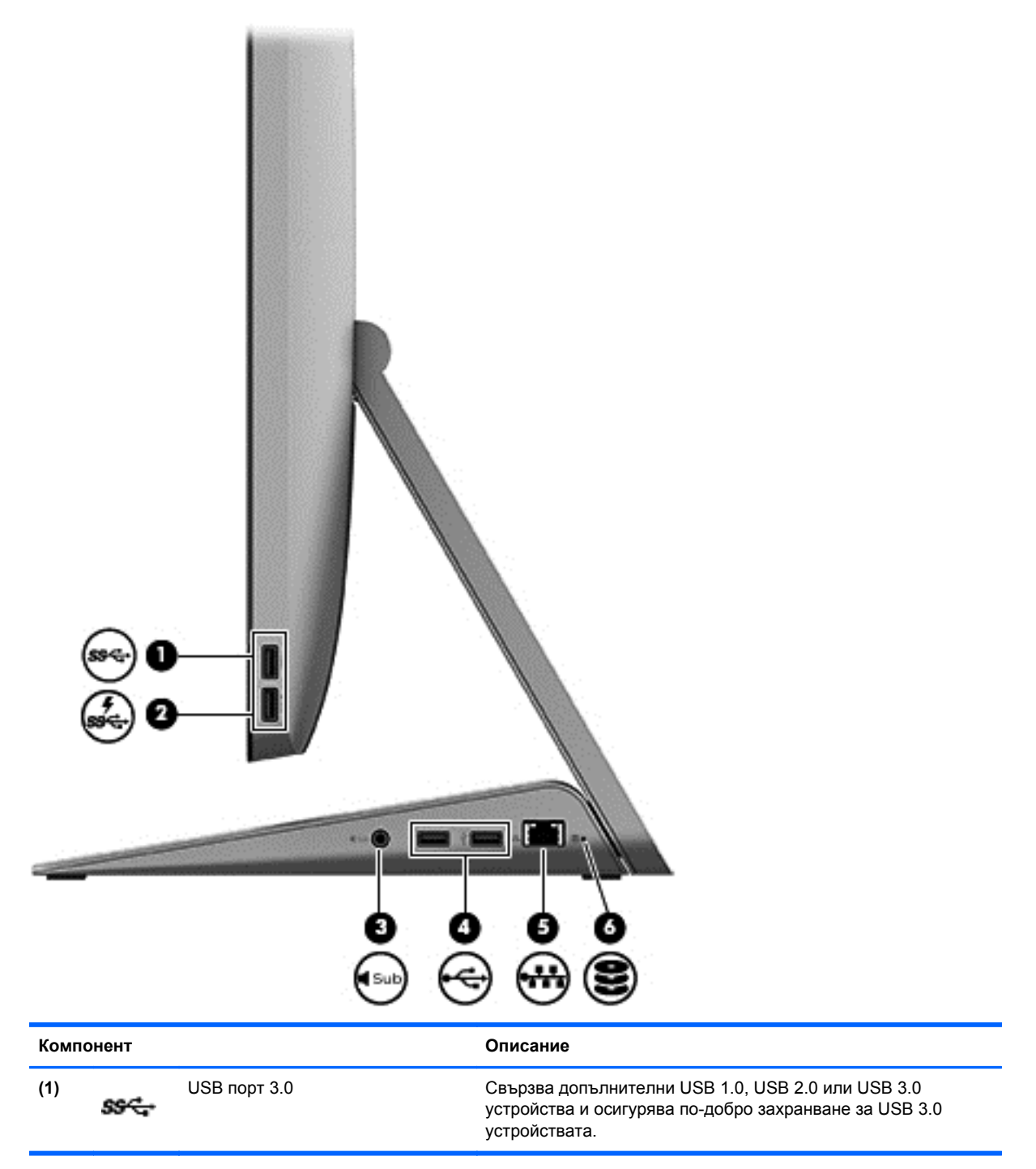

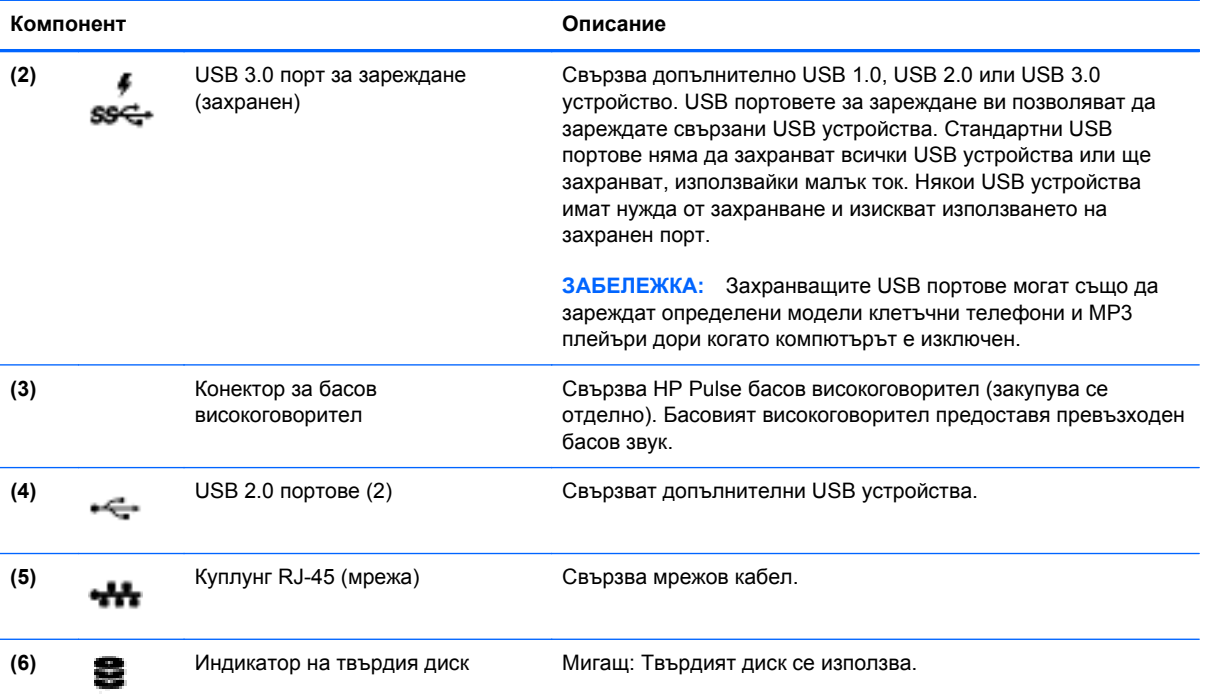

# <span id="page-14-0"></span>**Отляво**

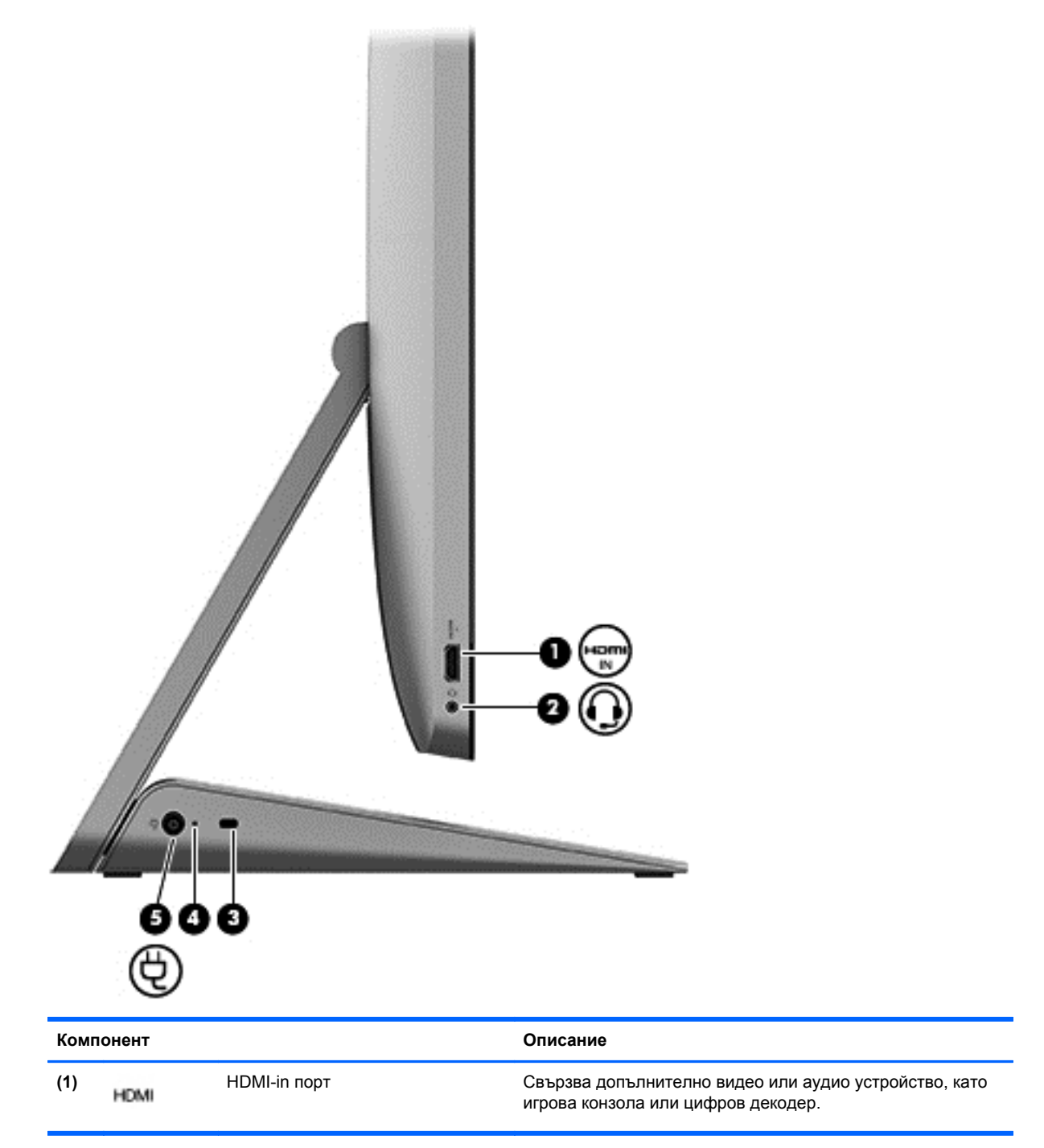

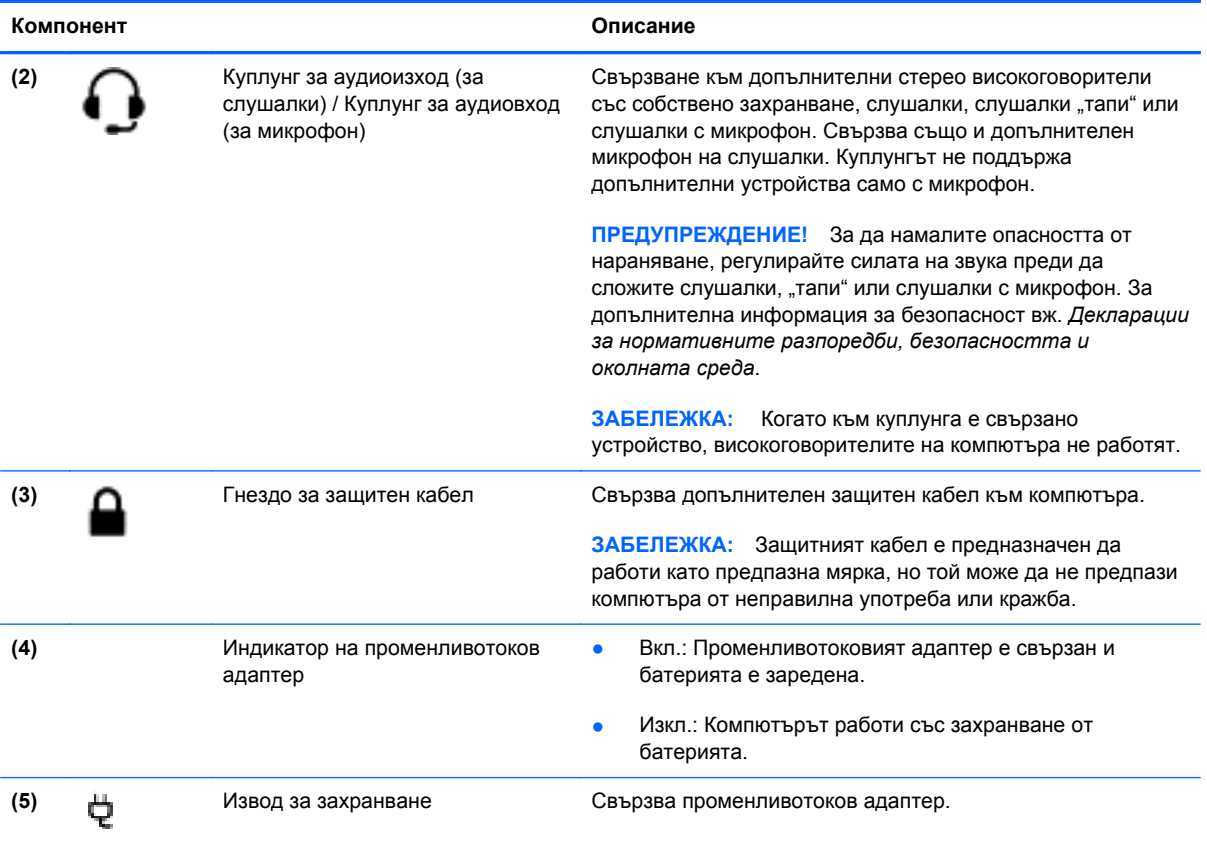

# <span id="page-16-0"></span>**Най-горе**

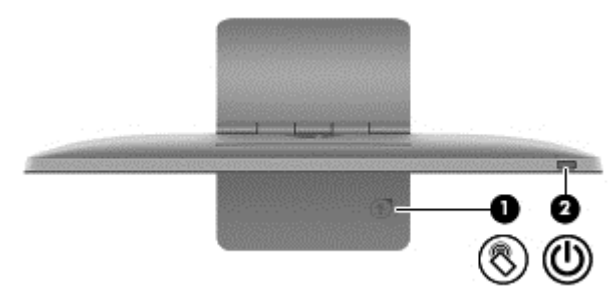

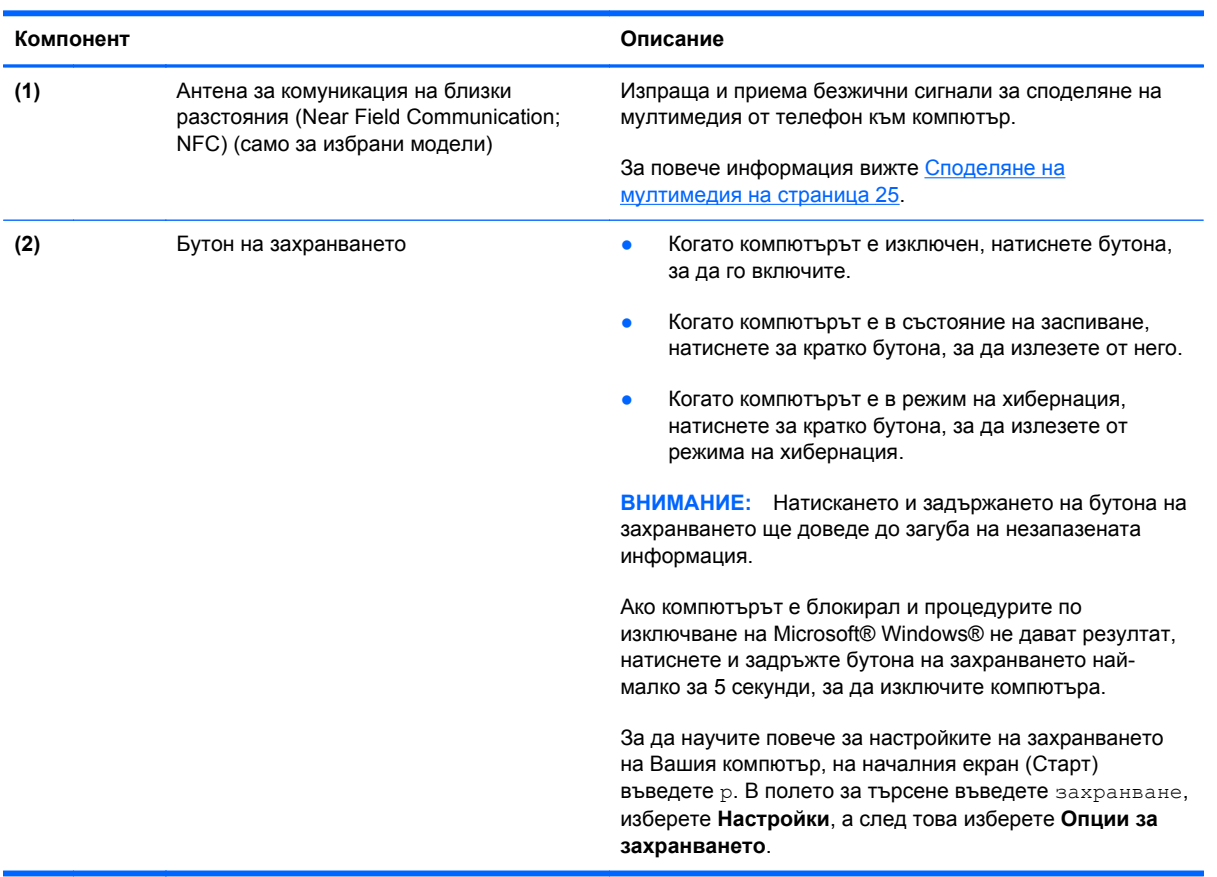

# <span id="page-17-0"></span>**Отдолу**

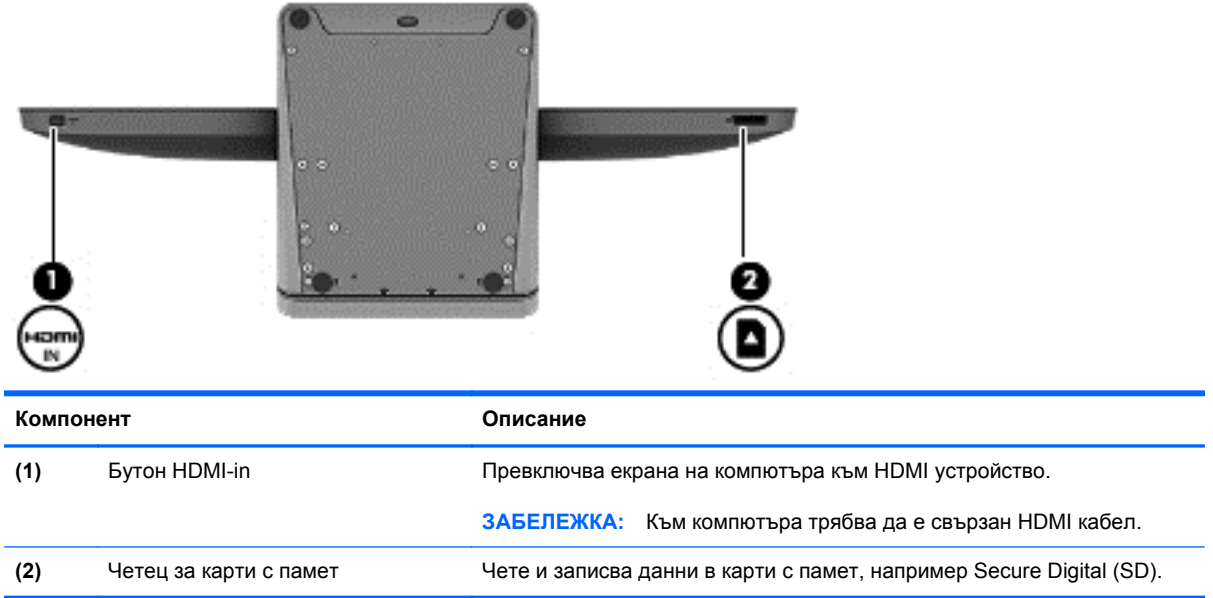

## <span id="page-18-0"></span>**Етикети**

### **Идентифициране на етикетите**

Залепените за компютъра етикети дават информация, която може да ви бъде необходима, когато отстранявате проблеми със системата или пътувате в чужбина с компютъра. Етикетите са разположени в долната част на поставката на компютъра.

- Сервизен етикет—Съдържа важна информация за идентификация на вашия компютър. Когато се свързвате с поддръжката, вероятно ще ви попитат за серийния номер, номера на продукта или номера на модела. Намерете тези номера преди да се свържете с поддръжката.
- Нормативен етикет(и)—Съдържа(т) нормативна информация за компютъра.
- Етикет/и със сертификация на безжично устройство—Съдържа/т информация за допълнителните безжични устройства и маркировките за одобрение в някои страни или региони, в които устройствата са одобрени за използване.

# <span id="page-19-0"></span>**3 Свързване към мрежа**

С помощта на Вашия компютър и връзка към кабелна или безжична мрежа, можете да опознавате света и да имате достъп до информация от милиони уебсайтове. Този раздел ще Ви помогне да се свържете със света.

## <span id="page-20-0"></span>**Свързване с безжична мрежа**

С безжичните технологии данните се прехвърлят по радиовълни вместо по кабели. Компютърът Ви може да е оборудван с едно или повече от следните безжични устройства:

- Устройство за безжична локална мрежа (WLAN)—Свързва компютъра с безжични локални мрежи. Във WLAN мобилното безжично устройство във Вашия компютър комуникира с безжичен маршрутизатор или с безжична точка за достъп.
- Bluetooth® устройство—Създава персонална мрежа (PAN), която свързва други Bluetooth устройства, като компютри, телефони, принтери, слушалки с микрофон, високоговорители и фотоапарати/камери. В PAN всяко от устройствата комуникира директно с останалите устройства, като устройствата трябва да бъдат относително близо едно до друго.

За повече информация относно технологията за безжична връзка, вижте информацията и връзките към уебсайтове в "Помощ и поддръжка". На началния екран (Старт), въведете h, а след това изберете **Помощ и поддръжка**.

#### **Използване на контролите за безжична връзка**

Центърът за мрежи и споделяне позволява да настроите връзка или мрежа, да се свържете към мрежа, както и да установявате и решавате проблеми с мрежата.

За да използвате Центъра за мрежи и споделяне:

- **1.** На началния екран (Старт), въведете c, а след това изберете **Контролен панел**.
- **2.** Изберете **Мрежа и интернет**, а след това изберете **Център за мрежи и споделяне**.

За повече информация, отидете в "Помощ и поддръжка". На началния екран (Старт), въведете h, а след това изберете **Помощ и поддръжка**.

#### **Използване на интернет доставчик**

За да се свържете с интернет, трябва да създадете акаунт към интернет доставчик (ISP). Свържете се с местен интернет доставчик, за да закупите интернет услуга и модем. Доставчикът ще Ви помогне да конфигурирате модема, да прекарате мрежов кабел, за да свържете безжичния си маршрутизатор към модема, и ще тества интернет услугата.

**Е ЗАБЕЛЕЖКА:** Интернет доставчикът ще Ви предостави потребителски идентификатор и парола, с които да се свързвате към интернет. Запишете тази информация и я съхранявайте на сигурно място.

### <span id="page-21-0"></span>**Конфигуриране на нова WLAN мрежа**

За да конфигурирате нова WLAN мрежа и за да се свържете с интернет, Ви е необходимо следното оборудване:

- Широколентов модем (DSL или кабелен) **(1)** и услуга за високоскоростен интернет, закупена от интернет доставчик
- Безжичен маршрутизатор **(2)** (купува се отделно)

**ЗАБЕЛЕЖКА:** Някои модеми имат вграден безжичен маршрутизатор. Обърнете се към интернет доставчика си, за да определи какъв вид модем имате.

● Компютър с безжична връзка **(3)**

На илюстрацията по-долу е даден пример за завършено инсталиране на безжична мрежа, свързана с интернет.

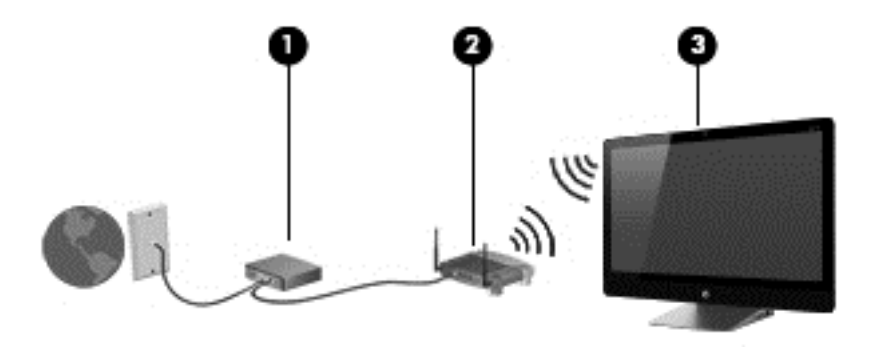

С разширяването на мрежата може да се включват допълнително компютри с безжична и кабелна връзка към мрежата за достъп до интернет.

За помощ при конфигурирането на WLAN вижте информацията, предоставена от производителя на маршрутизатора или интернет доставчика.

#### **Конфигуриране на безжичен маршрутизатор**

За помощ при конфигурирането на безжичен маршрутизатор, вижте информацията, предоставена от производителя на маршрутизатора или интернет доставчика.

**ЗАБЕЛЕЖКА:** Препоръчително е първоначално да свържете новия си компютър с безжична връзка към маршрутизатора, като използвате мрежовия кабел в комплекта. Когато компютърът се свърже успешно с интернет, можете да извадите кабела и да се свържете чрез безжичната си мрежа.

### **Защита на Вашата WLAN мрежа**

Когато конфигурирате WLAN или влизате в съществуваща WLAN, винаги включвайте функциите за защита, за да защитите своята мрежа от неразрешен достъп.

<span id="page-22-0"></span>Радиосигналите достигат извън мрежата и затова други WLAN устройства могат да уловят незащитените сигнали. Вземете следните мерки, за да защитите своята WLAN:

Използвайте защитна стена.

Защитната стена проверява информацията и заявките, които се изпращат към вашата мрежа. След това тя отхвърля всички подозрителни елементи. Защитни стени се предлагат както в софтуера, така и в хардуера. Някои мрежи използват комбинации от двата типа.

Използвайте шифроване на безжичната връзка.

Шифроването на безжичната връзка използва настройки за защита при шифроване и дешифриране на данните, предавани по мрежата. За повече информация, отидете в "Помощ и поддръжка". На началния екран (Старт), въведете h, а след това изберете **Помощ и поддръжка**.

#### **Свързване с WLAN**

За да се свържете към WLAN мрежа, изпълнете следните стъпки:

- **1.** Уверете се, че WLAN устройството на компютъра Ви е включено.
- **2.** От началния екран (Старт) се насочете към горния или долния десен ъгъл на екрана, за да се покаже лентата "Charms".
- **3.** Изберете **Настройки**, a след това щракнете върху иконата за състояние на мрежата.
- **4.** Изберете WLAN мрежа от списъка.
- **5.** Щракнете върху **Свързване**.

Ако WLAN мрежата е със защита, ще получите запитване за въвеждане на код за защита на мрежата. Въведете кода, а след това щракнете върху **OK**, за да направите връзката.

**| <u>Э</u> ЗАБЕЛЕЖКА:** Ако няма изброени безжични мрежи WLAN, значи сте извън обхвата на безжичния маршрутизатор или точката за достъп.

**<del>|<sup>29</sup>/27 ЗАБЕЛЕЖКА:</del>** Ако не виждате WLAN мрежата, с която искате да се свържете, от работния плот на Windows, щракнете с десен бутон върху иконата на състояние на мрежата, а след това изберете **Open Network and Sharing Center** (Отваряне на центъра за мрежи и споделяне). Щракнете върху **Настройка на нова връзка или мрежа**. Показва се списък с опции, като можете да изберете ръчно да търсите мрежа и да се свържете с нея или да създадете нова мрежова връзка.

След като връзката бъде направена, можете да поставите показалеца на мишката върху иконата за състояние на мрежата в областта за уведомяване в най-дясната част на лентата на задачите, за да проверите името и състоянието на връзката.

<u><sup>езу</sup> ЗАБЕЛЕЖКА</u>: Функционалният обхват (разстоянието, до което достигат безжичните сигнали) зависи от реализацията на WLAN, производителя на маршрутизатора и смущенията от други електронни устройства или конструктивни препятствия като стени и подове.

## <span id="page-23-0"></span>**Свързване с кабелна мрежа**

**ПРЕДУПРЕЖДЕНИЕ!** За да намалите риска от токов удар, пожар или повреда на оборудването, не включвайте кабел на модем или телефонен кабел в RJ-45 (мрежов) куплунг.

#### **Свързване към локална мрежа (LAN)**

Използвайте LAN връзка, ако искате да свържете компютъра директно към маршрутизатор у дома (вместо да работите безжично) или ако искате да се свържете към съществуваща мрежа в офиса.

За свързването към локална мрежа (LAN) е необходим (мрежов) кабел с 8-полюсен куплунг RJ-45.

За да свържете мрежовия кабел, извършете следните стъпки:

- **1.** Включете мрежовия кабел в мрежовия куплунг **(1)** на компютъра.
- **2.** Включете другия край на кабела в мрежовата розетка **(2)** на стената или в маршрутизатор.
- **ЗАБЕЛЕЖКА:** Ако мрежовият кабел съдържа схема за намаляване на смущенията **(3)** от телевизионни и радиоприемници, ориентирайте края на кабела със схемата към компютъра.

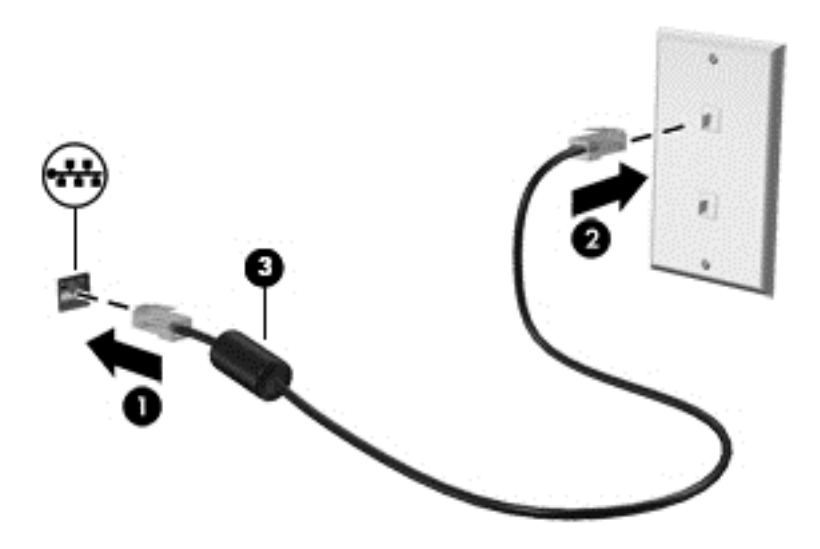

# <span id="page-24-0"></span>**4 Функции за забавление**

Използвайте Вашия компютър на HP като център за развлечение, за да поддържате контакти с помощта на уеб камерата, за да се наслаждавате на и управлявате своята музика и за да изтегляте и гледате филми. А за да превърнете своя компютър в един още по-мощен център за развлечение, свържете външни устройства, като например високоговорители, слушалки или игрова конзола.

## <span id="page-25-0"></span>**Използване на уеб камерата**

Компютърът разполага с вградена уеб камера – мощен инструмент за социални мрежи, който ви позволява да общувате с приятели и колеги, независимо дали са в съседната къща или на другия край на света. С уеб камерата можете да предавате видео със своя софтуер за незабавни съобщения, да заснемате и споделяте видео и да правите снимки.

**▲** За да стартирате уеб камерата, на началния екран (Старт) въведете c, а след това изберете **Камера**.

За подробна информация относно използването на уеб камерата, отидете в "Помощ и поддръжка". На началния екран (Старт) въведете h, а след това изберете **Помощ и поддръжка**.

### **Използване на аудиофункции**

На Вашия компютър на HP можете да пускате компактдискове с музика, да изтегляте и слушате музика, да слушате аудио съдържание онлайн в реално време (поточно предаване, включително радио), да записвате аудио съдържание или да миксирате аудио и видео материали, за да създадете мултимедия. За да направите изживяването си още повълнуващо, свържете външни високоговорители или слушалки.

#### **Регулиране на силата на звука**

- **1.** От началния екран (Старт) се насочете към горния или долния десен ъгъл на екрана, за да се покаже лентата "Charms".
- **2.** Изберете **Настройки**, a след това щракнете върху иконата за сила на звука (високоговорител).
- **3.** Регулирайте плъзгача, за да увеличите или намалите силата на звука.

**Э ЗАБЕЛЕЖКА:** Можете да регулирате силата на звука и с помощта на функционалните клавиши за звука на външната безжична клавиатура. За още информация вижте [Използване](#page-39-0) [клавишите](#page-39-0) за действие на страница 34.

#### **Свързване на високоговорители**

Можете да свържете високоговорители с кабел към Вашия компютър, като ги свържете към USB порт на компютъра.

За да свържете *безжични* високоговорители към вашия компютър, следвайте инструкциите на производителя на устройствата. Преди да свържете високоговорителите намалете силата на звука.

#### **Свързване на слушалки**

Можете да свържете слушалки с кабел към куплунга за аудиоизхода (за слушалки)/куплунг за аудиовхода (за микрофон) на вашия компютър.

За да свържете *безжични* слушалки към компютъра, следвайте инструкциите на производителя на устройството.

<span id="page-26-0"></span>**ПРЕДУПРЕЖДЕНИЕ!** За да намалите опасността от увреждане, регулирайте силата на звука, преди да слагате слушалки, "тапи" или слушалки с микрофон. За допълнителна информация за безопасност вж. *Декларации за нормативните разпоредби, безопасността и околната среда*.

### **Използване на Beats Audio**

Можете да усетите Beats Audio през вътрешните високоговорители на компютъра или чрез Beats Audio слушалки, свързани към куплунга за аудиоизход (за слушалки)/куплунга за аудиовход (за микрофон).

#### **Достъп до Beats Audio**

Използвайте контролния панел на системата Beats Audio, за преглед и ръчна настройка на нивото на звука и басите.

**▲** За да отворите контролния панел на Beats Audio, на началния екран (Старт) въведете c, изберете **Контролен панел**, изберете **Хардуер и звук**, а след това изберете **Beats Audio Control Panel** (Контролен панел на Beats Audio).

### **Използване на видео**

Вашият компютър на HP е мощно видео устройство, на което можете да гледате видео онлайн в реално време (поточно предаване на видео) от любимите си уебсайтове, както и да изтегляте видео и филми, за да гледате директно на Вашия компютър, без да се налага да се свързвате към мрежа.

### **Свързване на HDMI устройство**

**<sup>22</sup>2 ЗАБЕЛЕЖКА:** За да свържете HDMI устройство към Вашия компютър, се нуждаете от HDMI кабел, който се продава отделно.

Можете да свържете HD устройства към Вашия компютър, като например игрова конзола или цифров декодер.

**1.** Свържете единия край на HDMI кабела към входния HDMI порт на компютъра.

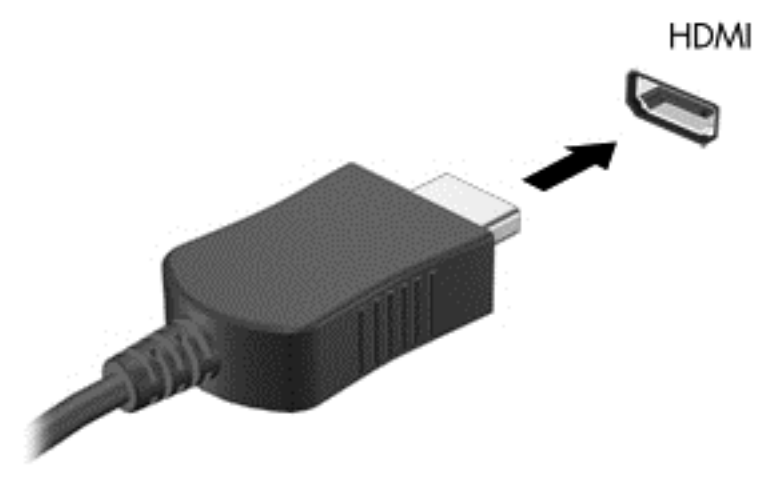

**2.** Свържете другия край на кабела към устройството.

- <span id="page-27-0"></span>**3.** Ако екранът на компютъра не се превключи автоматично, натиснете бутона HDMI-in, за да превключите екрана към HDMI устройство.
- **4.** За да направите вашия избор, използвайте клавишите enter, back space, стрелка нагоре или надолу.

#### **Използване на HDMI аудио**

HDMI е единственият видео интерфейс, който поддържа високодетайлно (HD) видео *и* аудио. HDMI контролите са предназначени само за управляване на настройките на устройството, включено в този порт, и не управляват други мултимедийни устройства в системата. Освен ако устройството не е включено в HDMI порт, звукът на компютъра е заглушен.

### **Управление на Вашите аудио и видео файлове**

CyberLink MediaSuite Ви помага да управлявате и редактирате Вашите фото и видео колекции.

**▲** За да отворите CyberLink MediaSuite, на началния екран (Старт) въведете с, а след това изберете **CyberLink MediaSuite**.

За повече информация относно използването на CyberLink MediaSuite, направете справка за софтуера в меню "Помощ".

### <span id="page-28-0"></span>**Споделяне на мултимедия и данни в домашна мрежа (само за избрани модели)**

Вашият компютър има съвременни функции, които ви позволяват да се свържете с мобилни устройства и да обменяте снимки, файлове, данни, музика или видео. Като използвате хардуер за комуникация на близки разстояния (NFC) и софтуера sMedio 360 във вашата домашна мрежа, можете да свържете вашия Android смартфон с NFC към компютъра и да споделяте информация между двете устройства безжично.

 $\int_0^{4\pi}$  **<b>ВАЖНО**: sMedio работи с операционни системи Windows 8 и Windows 7. Можете да използвате sMedio на вашия компютър, както и на други устройства, стига те да са в една домашна мрежа.

sMedio ви дава възможност да:

- **Предавате и споделяте мултимедия** безжично между мобилни устройства с sMedio.
- **Мигрирате и синхронизирате данни** между два компютъра в домашна мрежа (безжична или кабелна) с sMedio TrueSync.
- **Да свържете телефона към компютъра,** за да споделяте снимки, видео и музика към и от телефона и компютъра с sMedio TrueLink+.

**|<sup>22</sup>% ЗАБЕЛЕЖКА:** За да разучите всички налични функции на sMedio, отидете на работния плот на Windows и щракнете върху иконата на **sMedio TrueSync** в лентата на задачите. Щракнете върху **Learn More** (Научи повече) на екрана "Sign-in/Create Account" (Влизане/Създаване на акаунт).

#### **Разрешаване на споделяне на мултимедия и настройка на домашна мрежа**

Преди да започнете да използвате софтуера sMedio, трябва да сте сигурни, че всички ваши компютри и мобилни устройства са в една и съща домашна мрежа и споделянето на мултимедия е разрешено.

- **1.** Разрешаване на споделяне на мултимедия:
	- **а.** От стартовия екран посочете горния десен или долния десен ъгъл на екрана, за се покажат препратките.
	- **б.** Изберете **Настройки**, a след това щракнете върху иконата за състояние на мрежата.
	- **в.** Щракнете с десен бутон върху мрежата, към която сте свързани и изберете отметката, за да включите споделянето.
- **2.** От стартовия екран щракнете върху **sMedio**, после върху **Tutorial** (Ръководство) за информация как да настроите домашна мрежа

#### **Предаване и споделяне на мултимедия между мобилни устройства**

За безжично предаване и споделяне на мултимедия от едно устройство към друго вашите компютри и мобилни устройства трябва да са в една група в домашната мрежа и на всички

<span id="page-29-0"></span>устройства трябва да е разрешено споделянето на мултимедия. За още информация вижте [Разрешаване](#page-28-0) на споделяне на мултимедия и настройка на домашна мрежа на страница 23.

**▲** За безжично споделяне на мултимедия между устройства от стартовия екран изберете sMedio 360.

– или –

От стартовия екран напишете s и след това изберете **sMedio 360** от списъка с приложения.

#### **Мигриране или синхронизиране на данни**

С sMedio TrueSync можете да синхронизирате и достъпвате вашите файлове от различни компютри в една и съща домашна мрежа. Можете също да мигрирате файлове от един компютър на друг. За информация относно настройката на домашна мрежа, вижте [Разрешаване](#page-28-0) на споделяне на мултимедия и настройка на домашна мрежа на страница 23.

- **1.** От работния плот на Windows щракнете върху иконата на **sMedio TrueSync** на лентата на задачите.
- **2.** Изпълнете указанията на екрана, за да зададете вашите папки, които ще се използват за информация за прехвърляне и синхронизиране.

 $\frac{1}{2}$  **СЪВЕТ**: Вие ще бъдете насочвани по време на процеса на настройка на допълнителни компютри за създаване на връзка за синхронизиране.

#### **Споделяне на снимки, видео и музика към и от телефона**

sMedio TrueLink+ ви позволява да възпроизвеждате, предавате и споделяте снимки, видео и музика към и от компютъра и Android смартфон с NFC. Вашият компютър и телефон трябва да са в една домашна мрежа. За информация относно настройката на домашна мрежа, вижте [Разрешаване](#page-28-0) на споделяне на мултимедия и настройка на домашна мрежа на страница 23.

 $\therefore$  **СЪВЕТ**: За помощ при свързване на телефона към групата на домашната ви мрежа, вижте инструкциите на производителя на телефона.

Преди да започнете да споделяте мултимедия, трябва да направите следното:

- **1.** Определете версията на вашата операционна система Android на телефона.
- **2.** Изтеглете безплатното приложение на вашия телефон.
- **3.** Споделете мултимедия между вашите устройства.

#### **Определяне на версията на операционната система Android на телефона**

Вашият телефон трябва да има операционна система Android 4.0 или по-нова. Вижте инструкциите на производителя на телефона за възможностите на NFC.

За да определите версията на операционната система:

- **1.** От телефона отидете в екран **Settings** (Настройки), после докоснете **About Phone** (Относно телефона).
- **2.** Натиснете **Android version** (Версия на Android).

#### <span id="page-30-0"></span>**Изтеглете приложението sMedio TrueLink+ на вашия телефон**

Изтеглете приложението sMedio TrueLink+ на вашия телефон, за да споделяте безжично и със само едно докосване снимки, видео и музика от телефона с Android и с разрешена функционалност за NFC и вашия компютър. Това безплатно приложение се намира в магазина за приложения Google Play.

**▲** Щракнете върху иконата **Tutorial** (Ръководство) на главния екран на sMedio за указания за изтегляне и използване на това приложение.

#### **Споделяне на мултимедия**

Свържете телефона към компютъра, за да започнете да споделяте мултимедия.

**[<sup>22</sup>] ЗАБЕЛЕЖКА:** За да споделяте мултимедия от вашия телефон към компютъра ви, тя трябва да е във формат, съвместим с другите мрежови устройства.

- **1.** На телефона отворете приложението **sMedio 360 TrueLink+**, натиснете **My Devices** (Моите устройства) и после натиснете **My Mobile** (Моят мобилен).
- **2.** Плъзнете наляво или надясно, за да намерите вашата музика, видео или снимки.
- **3.** Отворете обекта, който искате да споделите.
- **4.** Докоснете която и да било част от телефона до етикета NFC върху компютъра.
- **5.** На екрана на телефона се появява съобщение **Touch to Beam** (Докосни, за да излъчиш). Натиснете и задръжте обекта, който споделяте за няколко секунди.
- **6.** След няколко секунди компютърът ви ще ви подкани да изпълните, копирате или откажете файла.

В зависимост от избора ви файлът ще започне да се копира в правилната папка на компютъра.

# <span id="page-31-0"></span>**5 Навигация с помощта на клавиатурата и посочващи устройства**

Вашият компютър включва външна безжична клавиатура и външна безжична мишка за лесна навигация. След като извадите езичетата на батериите от аксесоарите, те автоматично ще се сдвоят с компютъра.

**ЗАБЕЛЕЖКА:** Безжичният приемник се включва предварително в специалния USB порт в долната част на компютърната стойка. Ако имате проблеми с безжичните аксесоари, изключете приемника от USB порта, а след това го включете отново. За допълнителна информация, вижте Проблеми с [клавиатурата](#page-76-0) и мишката на страница 71.

### <span id="page-32-0"></span>**Използване на жестове за сензорен екран**

Компютър със сензорен екран ви позволява да управлявате елементи на екрана направо с пръсти.

 $\frac{1}{2}$ С**ЪВЕТ**: При компютри със сензорен екран можете да използвате жестове с пръсти върху екрана или да използвате клавиатурата и мишката.

#### **Плъзгане с един пръст**

Плъзгането с един пръст е най-често използвано за местене или превъртане през списъци и страници, но можете да го използвате и за други взаимодействия като местене на обект.

За да превъртате по екрана, леко плъзнете пръст по екрана в посоката, в която искате да се придвижите.

**ЗАБЕЛЕЖКА:** Когато на стартовия екран са показани много приложения, можете да плъзнете пръста си, за да местите екрана наляво или надясно.

За влачене, натиснете и задръжте обект, след което го влачете, за да го преместите.

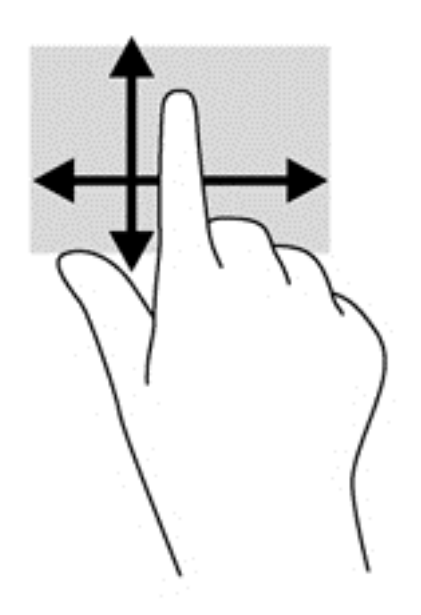

### **Натискане**

За избиране от екрана използвайте функцията с натискане.

Използвайте един пръст за докосване на обект на екрана, за да го изберете. Натиснете два пъти даден елемент, за да го отворите.

<span id="page-33-0"></span>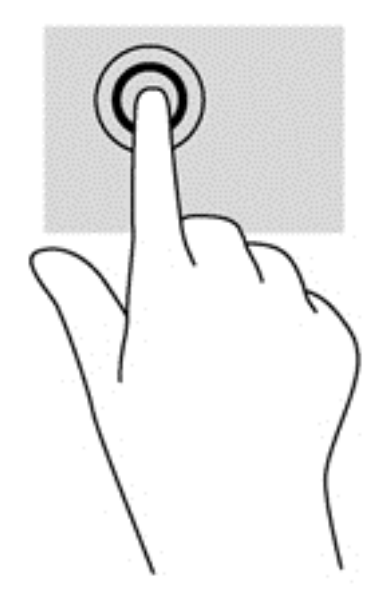

### **Превъртане**

Превъртането е удобно за придвижване на показалеца по страница или изображение нагоре, надолу, наляво или надясно.

Поставете два пръста на екрана и ги плъзнете нагоре, надолу, наляво или надясно.

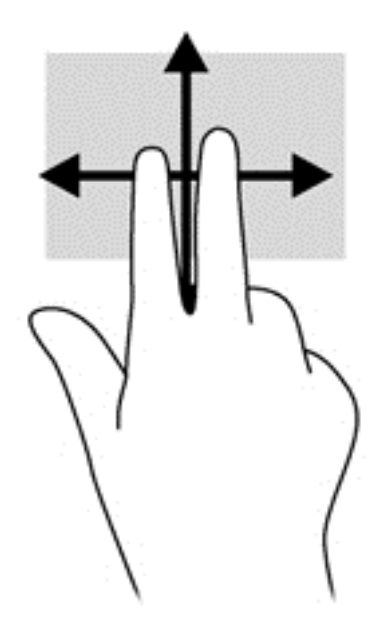

### <span id="page-34-0"></span>**Щипване/Разтягане**

Щипването и разтягането позволяват да увеличавате и намалявате мащаба на изображения или текст.

- Увеличете мащаба, като поставите два пръста един до друг върху дисплея и след това ги разделете.
- Намалете мащаба, като поставите два пръста, разделени един от друг върху дисплея и след това ги приближете.

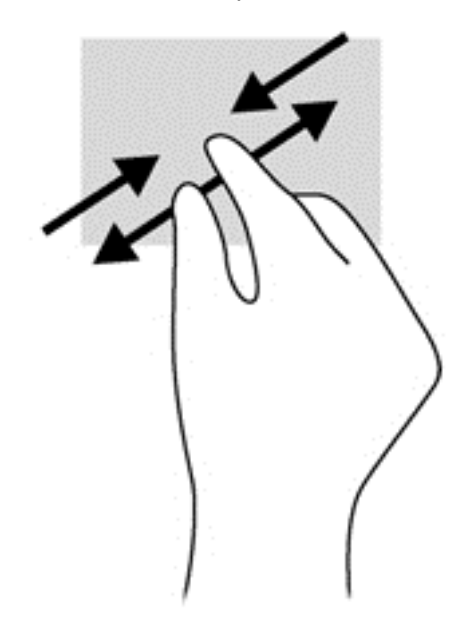

### **Завъртане (само при някои модели)**

Завъртането позволява да завъртате елементи, например снимки.

Поставете показалеца на лявата си ръка върху обекта, който искате да завъртите. С помощта на дясната ръка, плъзнете показалеца наоколо с въртеливо движение в посока от дванадесет към три часа. За да обърнете посоката на завъртане, движете показалеца от три към дванайсет часа.

**ЭМБЕЛЕЖКА:** Завъртането е предвидено за конкретни приложения, при които можете да манипулирате обект или изображение. Завъртането може да не функционира за всички приложения.

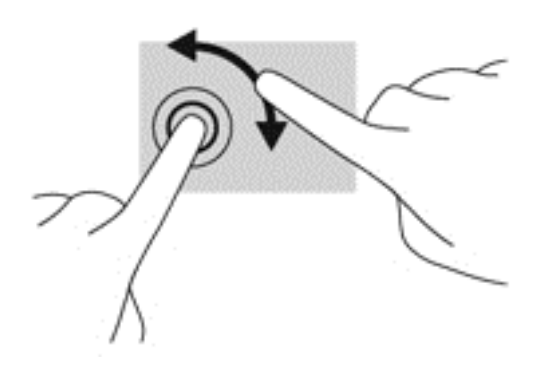

### <span id="page-35-0"></span>**Плъзгане по края**

С плъзгания по краищата можете да изпълнявате задачи, като промяна на настройки и намиране или използване на приложения.

#### **Плъзгане от десния край**

Плъзгането от десния край показва препратките, с които можете да търсите, да споделяте, да стартирате приложения, да осъществявате достъп до устройства или да променяте настройки.

Плъзнете леко пръста си от десния край на дисплея навътре към екрана, за се покажат препратките.

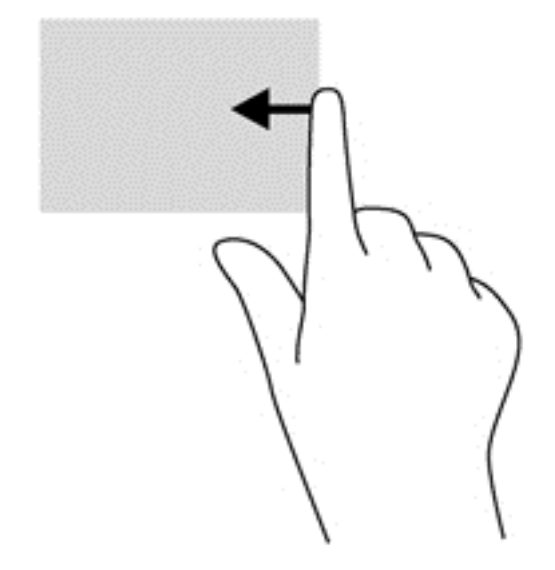

#### **Плъзгане от левия край**

Плъзгането от левия край показва отворените приложения, така че да можете бързо да превключвате между тях.

● Плъзнете леко пръста си от левия край на ръба на дисплея навътре, за да превключвате между приложения. Без да вдигате пръста си, плъзнете обратно към левия край, за да се покажат всички отворени приложения.
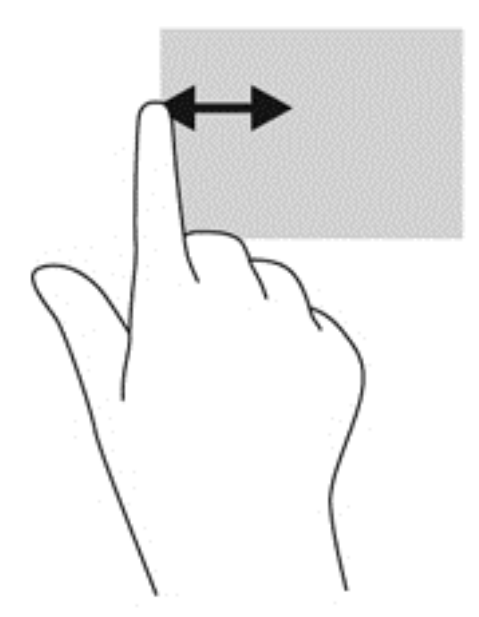

### **Плъзгане от горния край и плъзгане от долния край**

Плъзгане от горния край или плъзгане от долния край ви позволяват да отваряте списък от приложения, налични на вашия компютър.

- **1.** На стартовия екран на Windows плъзнете леко пръста си от горния край или от долния край на ръба на дисплея към екрана.
- **2.** Натиснете **Всички приложения**, за да видите наличните приложения.

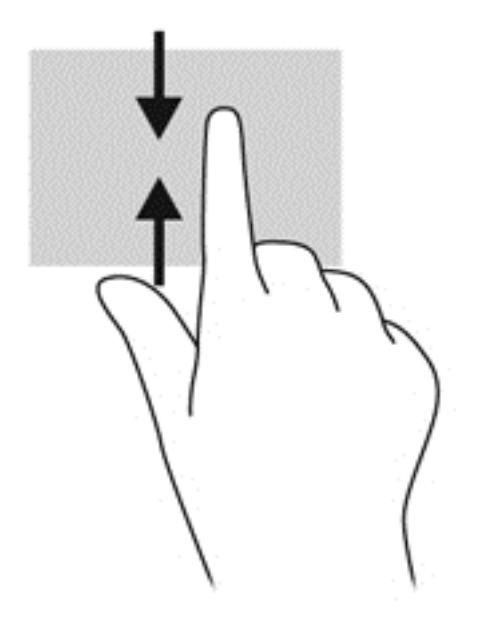

# **Използване на клавиатурата**

С помощта на клавиатурата можете да въвеждате, за да избирате елементи и да извършвате същите функции, както тези, които извършвате с жестовете. Клавиатурата също ви позволява да използвате клавиши за действие, за да извършвате специфични функции.

 $\frac{1}{2}$  **СЪВЕТ:** Клавишът с емблемата на Windows **::** на клавиатурата ви позволява бързо да се върнете към стартовия екран от отворено приложение или работния плот на Windows. Повторното натискане на клавиша с емблемата на Windows ще ви върне към предишния екран.

**Э ЗАБЕЛЕЖКА:** В зависимост от държавата или региона, Вашата клавиатура може да има различни клавиши и функции в сравнение с тези, описани в настоящия раздел.

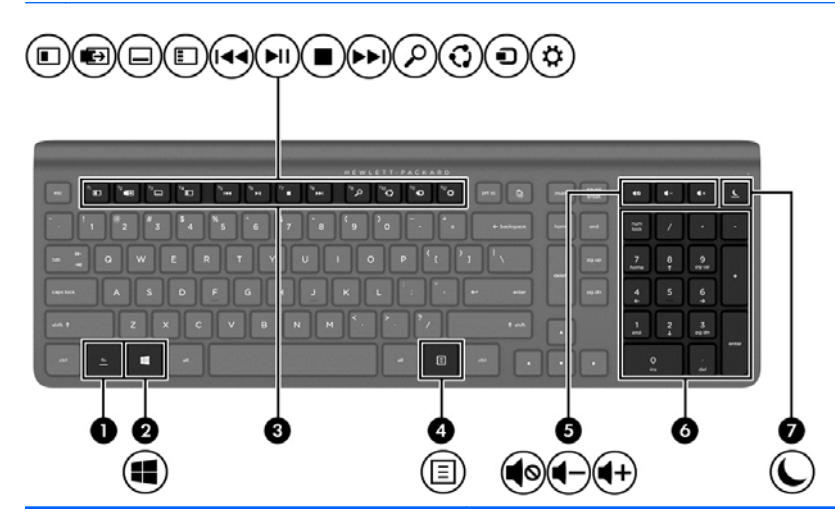

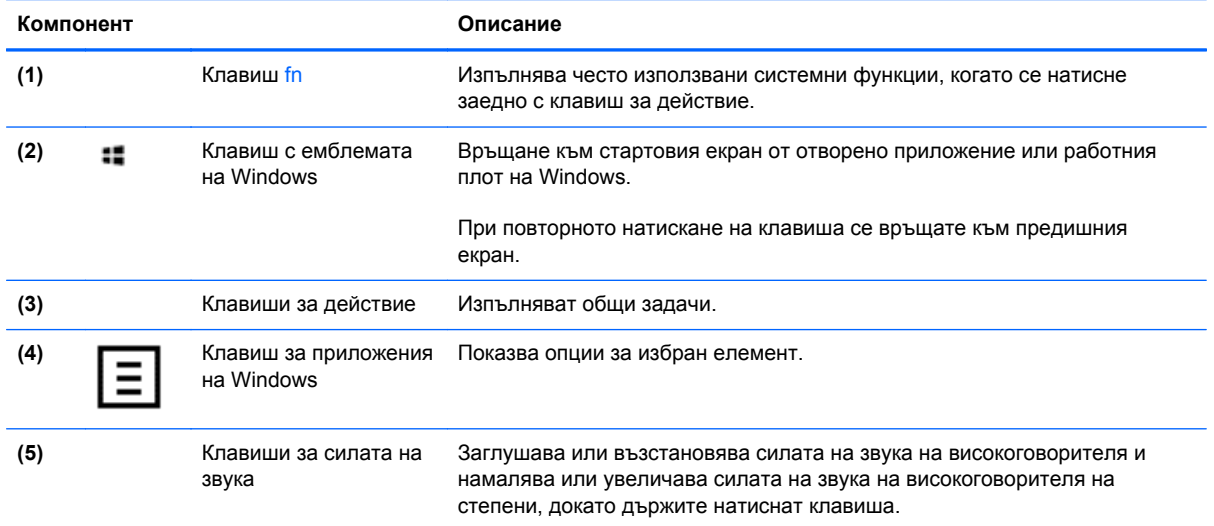

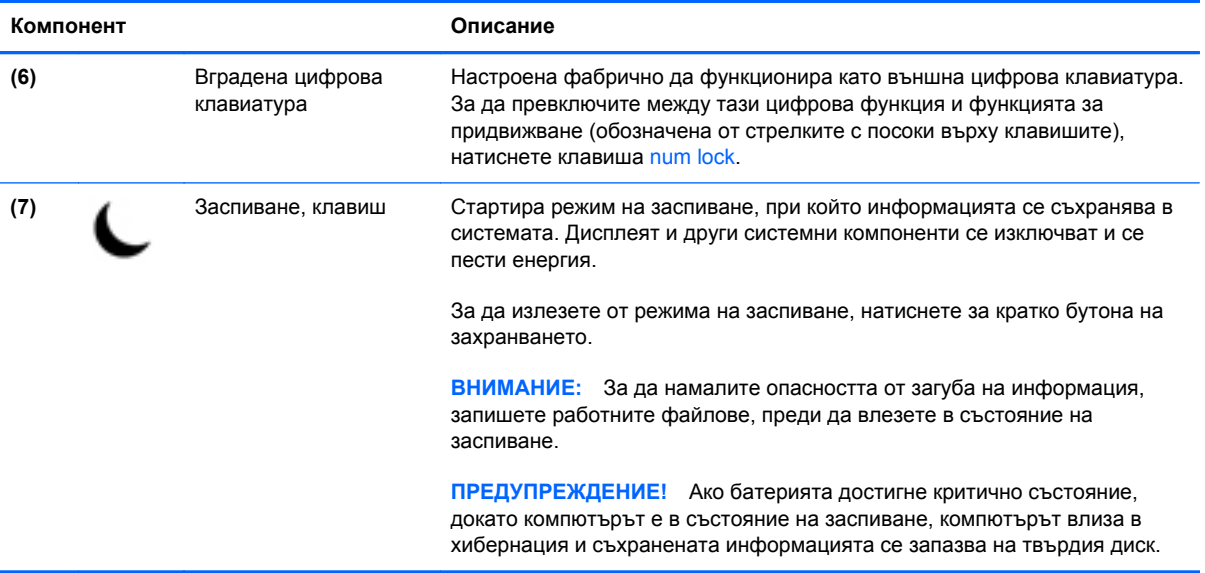

## **Използване клавишите за действие**

Даден клавиш за действие изпълнява зададена функция. Иконата на всеки от клавишите от f1 до f12, за силата на звука **(5)** и заспиване **(7)** изобразява зададената функция на този клавиш.

**▲** За да използвате даден клавиш за действие, натиснете и задръжте клавиша.

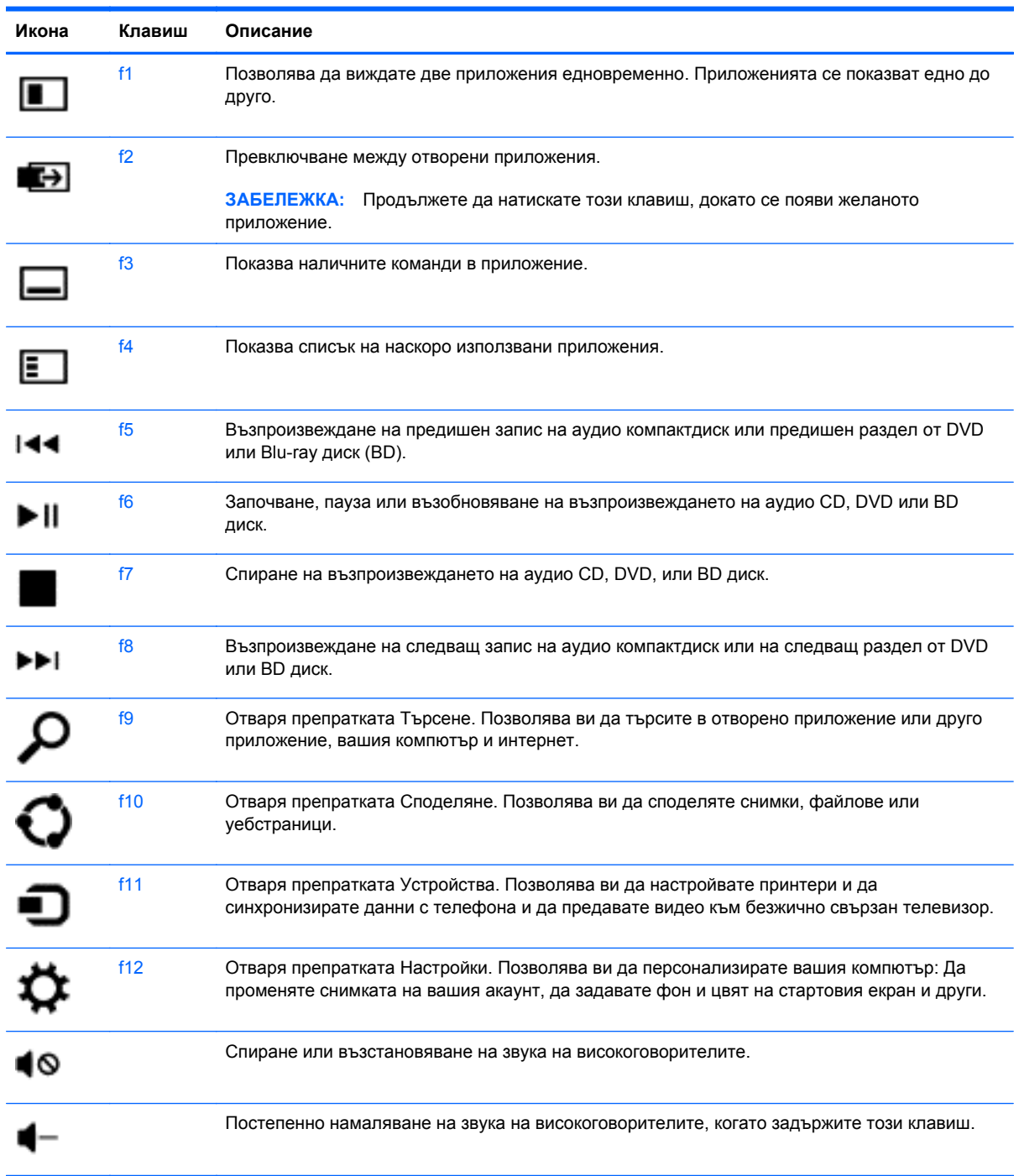

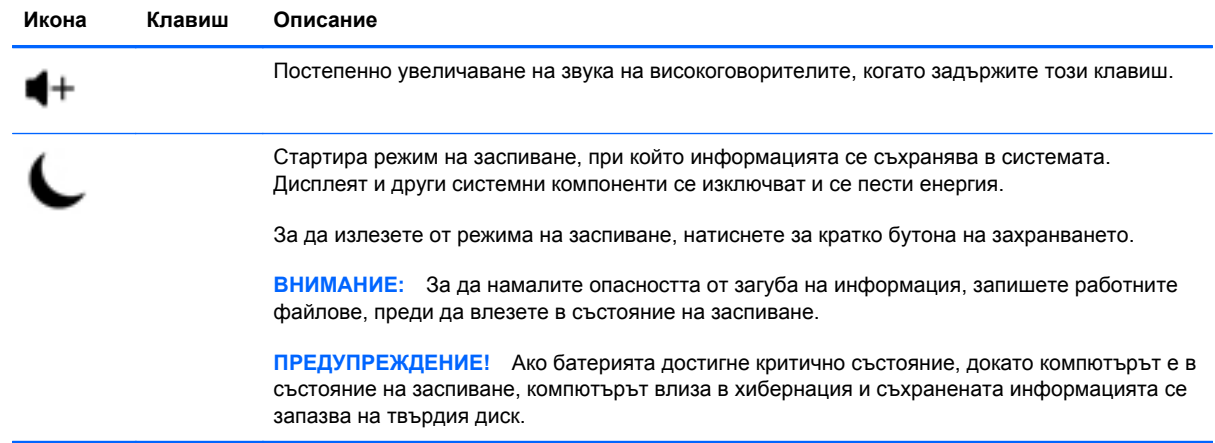

## **Използване на клавишните комбинации за Microsoft Windows 8**

Microsoft Windows 8 предоставя клавишни комбинации за бързо извършване на действия. Няколко клавишни комбинации ще ви помогнат при използването на функциите на Windows 8. Натиснете клавиша с емблемата на Windows • в комбинация със съответния клавиш от таблицата, за да извършите действието.

За допълнителна информация за клавишните комбинации за Windows 8, отидете в **Помощ и поддръжка**. На началния екран (Старт) въведете h, а след това изберете **Помощ и поддръжка**.

#### **Клавишни комбинации**

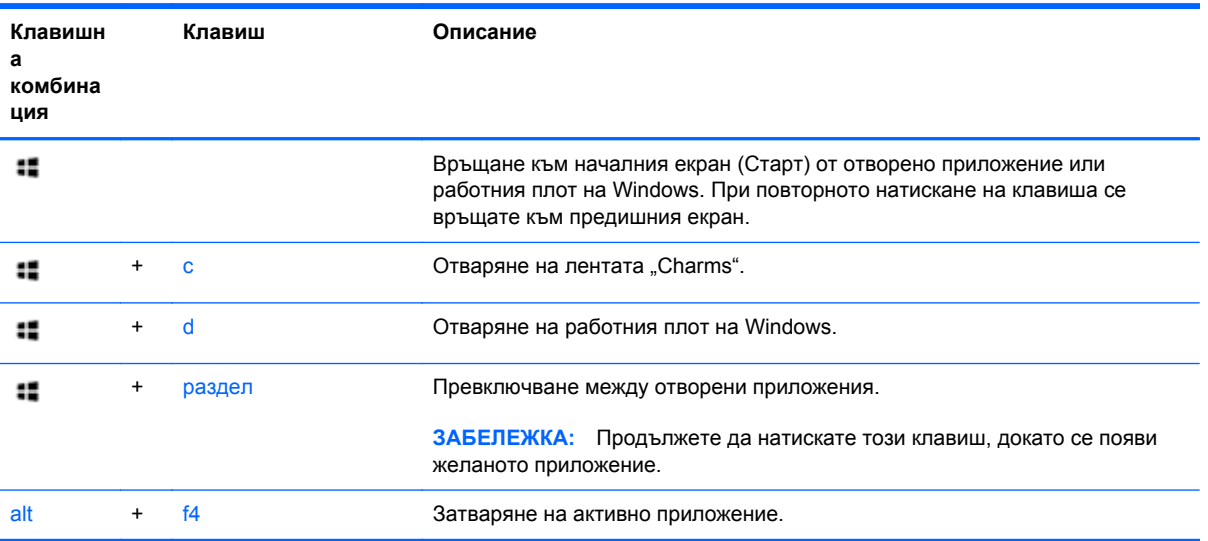

# **Използване на вградената цифрова клавиатура**

Компютърът има външна безжична клавиатура с цифрова клавиатура.

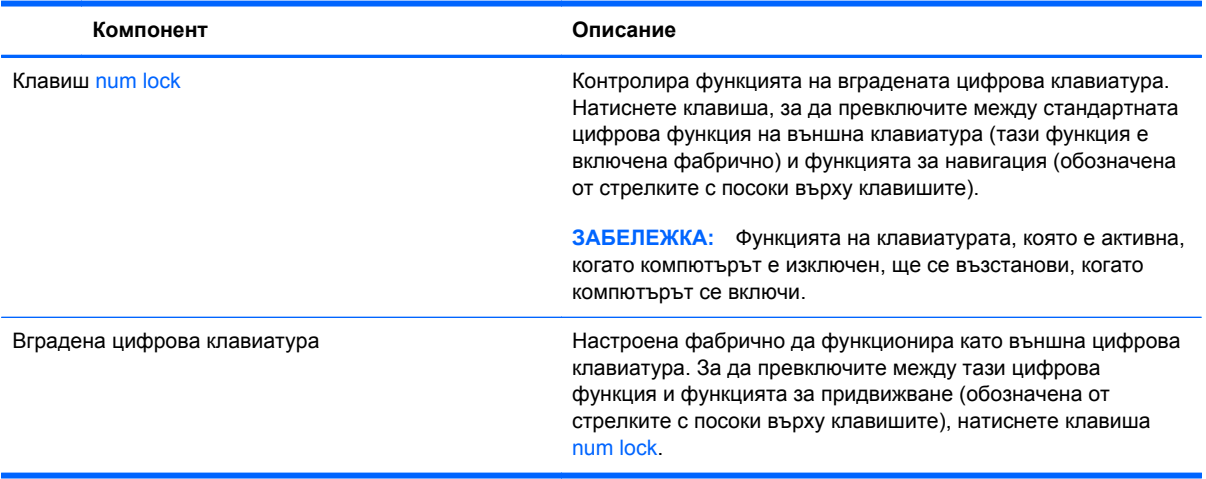

# **Управление на захранването**

# **Стартиране на режим на заспиване и хибернация**

Windows разполага с два режима за енергоспестяване – заспиване и хибернация.

- Заспиване Режимът на заспиване стартира автоматично след период на бездействие. Работата Ви се записва в паметта, което Ви дава възможност да възобновите работата си много бързо. Можете също така да ръчно да стартирате режим на заспиване. За повече информация вижте Ръчно стартиране и излизане от режим на заспиване на страница 39.
- Хибернация Режимът на хибернация стартира автоматично, ако компютърът е в режим на заспиване продължително време. При режима на хибернация отворените документи и програми се записват на твърдия диск, а след това компютърът се изключва.

**| ЗАБЕЛЕЖКА:** Можете да стартирате хибернацията ръчно. Вижте Ръчно стартиране и излизане от режим на заспиване на страница 39 и Ръчно стартиране и излизане от режим на хибернация на страница 39.

**ВНИМАНИЕ:** За да намалите риска от евентуално влошаване на качеството на звука или картината, загуба на функции при възпроизвеждане на аудио или видео, или загуба на информация, не влизайте в режим на заспиване или хибернация, докато четете или записвате диск или външна мултимедийна карта.

**ЗАБЕЛЕЖКА:** Не можете да установите никаква мрежова връзка, нито да използвате която и да било от функциите на компютъра, докато компютърът е в режим на заспиване или хибернация.

#### **Ръчно стартиране и излизане от режим на заспиване**

**▲** За да стартирате режим на заспиване, от началния екран се насочете към горния или долния десен ъгъл на екрана, за да се покаже лентата "Charms". Щракнете върху **Настройки**, щракнете върху иконата **Power** (Захранване), а след това изберете **Заспиване**.

За да излезете от режима на заспиване:

- Натиснете за кратко бутона за захранването.
- Натиснете клавиш от клавиатурата.

Когато компютърът излезе от режим на заспиване, индикаторите на захранването светват и работата ви продължава от екрана, който е бил на компютъра.

**[<sup>22</sup>] ЗАБЕЛЕЖКА:** Ако сте задали компютърът да иска парола при събуждане, трябва да въведете своята парола за Windows, преди компютърът да покаже отново работата Ви на екрана.

#### **Ръчно стартиране и излизане от режим на хибернация**

Можете да влезете в стартиран от потребителя режим на хибернация и да промените другите настройки на захранването и време на изчакване с помощта на Опции за захранването на Контролния панел.

- **1.** На началния екран (Старт) въведете power (захранване), изберете **Настройки**, а след това изберете **Опции за захранването**.
- **2.** В лявата част на екрана, изберете **Изберете какво да прави бутонът за захранването**.
- **3.** Изберете **Промяна на настройките, които в момента не са налични**.
- **4.** В полето **When I press the power button** (Когато натисна бутона за захранването), изберете **Хибернация**.
- **5.** Щракнете върху **Запиши промените**.

За да излезете от режима на хибернация, натиснете за кратко бутона за захранването.

Когато компютърът излезе от режим на хибернация, индикаторите на захранването светват и работата ви продължава от екрана, който е бил на компютъра. Ако сте задали компютърът да иска парола при събуждане, трябва да въведете своята парола за Windows, преди компютърът да покаже отново работата ви на екрана.

### **Задаване на защита с парола при събуждане**

За да зададете компютърът да иска парола, когато излиза от режим на заспиване или хибернация, извършете следните стъпки:

- **1.** На началния екран (Старт), въведете power (захранване), изберете **Настройки**, а след това изберете **Опции за захранването**.
- **2.** В лявата част на екрана, изберете **Изискване на парола при събуждане на компютъра**.
- **3.** Изберете **Промяна на настройките, които в момента не са налични**.
- **4.** Изберете **Require a password (recommended)** (Изискване на парола (препоръчва се)).

**Э ЗАБЕЛЕЖКА:** Ако трябва да създадете парола за потребителски акаунт или да промените текущата си парола за даден потребителски акаунт, щракнете върху **Create or change your user account password** (Създаване или промяна на паролата на потребителския акаунт), а след това следвайте инструкциите на екрана. Ако не се налага да създавате или променяте парола за даден потребителски акаунт, отидете на стъпка 5.

**5.** Щракнете върху **Запиши промените**.

# **Изключване на компютъра**

**ВНИМАНИЕ:** Незаписаната информация се губи, когато компютърът се изключи.

Командата за изключване затваря всички отворени програми заедно с операционната система, след което изключва компютъра.

Изключете компютъра при някое от следните обстоятелства:

- Когато Ви трябва достъп до компоненти вътре в компютъра
- Когато свързвате външно хардуерно устройство, което не се свързва с USB или видеопорт
- Когато компютърът няма да бъде използван и ще бъде изключен от външно захранване за дълго време

Въпреки че можете да изключите компютъра от бутона за захранването, препоръчителната процедура е да използвате командата за изключване, както следва:

**ЗАБЕЛЕЖКА:** Ако компютърът е в режим на заспиване или хибернация, трябва първо да излезете от съответния режим, преди да можете да изключите компютъра.

- **1.** Запишете работата си и затворете всички отворени програми.
- **2.** От началния екран (Старт) се насочете към горния или долния десен ъгъл на екрана, за да се покаже лентата "Charms", а след това щракнете върху **Настройки**.
- **3.** Щракнете върху иконата **Power** (Захранване), а след това щракнете върху **Изключване**.

Ако компютърът е блокирал и не можете да използвате горните процедури за изключване, опитайте следните аварийни процедури в дадената последователност:

- Натиснете ctrl+alt+delete. Щракнете върху иконата **Power** (Захранване) в долния десен ъгъл на екрана, а след това щракнете върху **Изключване**.
- Натиснете и задръжте бутона за захранването поне за 5 секунди.
- Натиснете и задръжте бутона за захранването и бутона за изключване на звука.
- Изключете компютъра от външно захранване.

# **7 Управление и споделяне на информация**

Дисковите устройства са цифрови устройства за съхранение на данни, които ви помагат да съхранявате, управлявате, споделяте и получавате достъп до информация. Компютърът има вътрешен твърд диск, на който се съхраняват вашите лични файлове, софтуера на компютъра и операционната система. За допълнителен капацитет или функционалност, свържете външно дисково устройство (купува се отделно), като например оптично устройство или твърд диск.

За да прехвърляте бързо информация, свържете USB флаш устройство към USB порта на вашия компютър или поставете карта с памет от вашия телефон или фотоапарат в четеца за карта с памет.

**Э ЗАБЕЛЕЖКА**: За повече информация относно необходимия софтуер и драйвери или за да разберете кой порт на компютъра да ползвате, вж. указанията на производителя.

# **Използване на USB устройство**

Повечето компютри имат поне един USB порт, защото този универсален интерфейс Ви позволява да свързвате много видове външни устройства към компютъра.

Компютърът Ви може да има повече от един вид USB порт. Вижте [Запознаване](#page-10-0) с компютъра на [страница](#page-10-0) 5 за видовете USB портове на този компютър. Купувайте устройства, които са съвместими с вашия компютър.

# **Свързване на USB устройство**

**ВНИМАНИЕ:** За да намалите риска от повреда на USB конектор, използвайте минимална сила, за да свържете устройството.

**▲** Свържете USB кабела за устройството към USB порта.

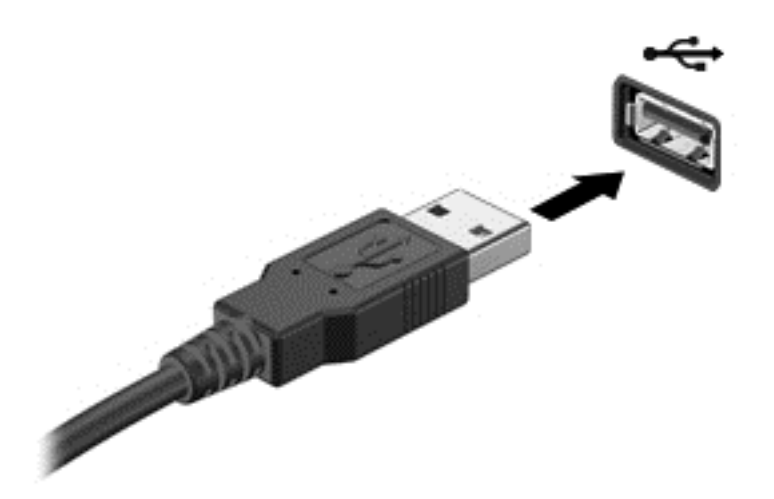

Ще чуете звук, когато устройството е разпознато.

**ЗАБЕЛЕЖКА:** Първия път, когато свържете USB устройство, на работния плот на Windows ще се появи съобщение, a в областта за уведомяване ще се появи икона, които Ви уведомяват, че устройството е разпознато от компютъра.

# **Премахване на USB устройство**

**ВНИМАНИЕ:** За да намалите риска от повреда на USB конектор, не дърпайте кабела при премахване на USB устройството.

**ВНИМАНИЕ:** За да намалите риска от загуба на информация или блокиране на системата, използвайте дадената по-долу процедура за безопасно премахване на USB устройството.

- **1.** Запишете своята информация и затворете всички програми, свързани с устройството.
- **2.** На работния плот на Windows щракнете върху иконата за хардуера в областта за уведомяване в най-дясната част на лентата на задачите. Показва се съобщението **Безопасно премахване на хардуер и изваждане на носителя**.
- **3.** Следвайте инструкциите на екрана.

# **Поставяне и изваждане на карта с памет**

За да поставите карта с памет:

**ВНИМАНИЕ:** За да намалите риска от повреда на конекторите на картата с памет, използвайте минимална сила за поставянето на такава.

- **1.** Дръжте картата с етикета нагоре и конекторите обърнати към компютъра.
- **2.** Поставете картата в слота за карти с памет, след което я натиснете навътре, докато се закрепи стабилно.

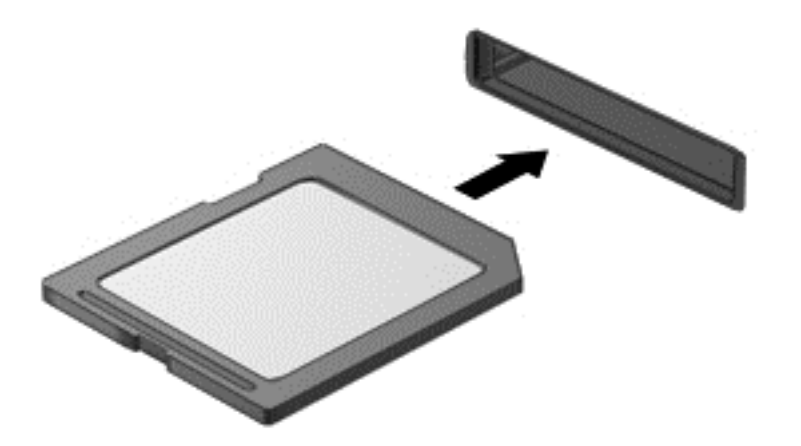

Ще чуете звук, когато устройството бъде открито.

За да извадите карта с памет:

- **1.** Запишете информацията и затворете всички програми, свързани с цифровата карта.
- **2.** На работния плот на Windows щракнете върху иконата за премахване на хардуер в областта за уведомяване в най-дясната част на лентата на задачите. След това следвайте инструкциите на екрана.
- **3.** Натиснете картата навътре **(1)**, след което я извадете от слота **(2)**.

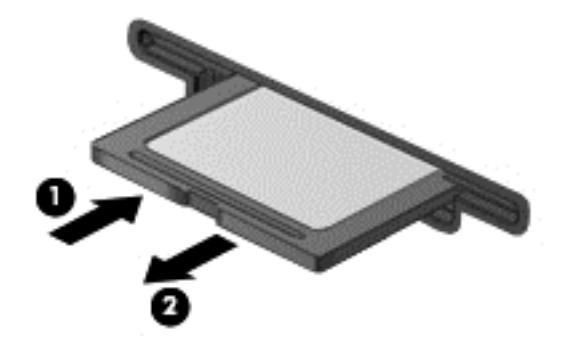

# **8 Поддържане на пикова производителност**

Поддържайте пикови нива на производителност на компютъра, като използвате практиките и инструментите, описани в настоящата глава. Започнете с редовна поддръжка, поддържайте оборудването чисто и редовно актуализирайте софтуера. Също така, обърнете внимание на важни въпроси, свързани със сигурността, включително пароли, антивирусна защита и мерки против кражба. Накрая, открийте как да осъществявате достъп до Вашите системни настройки, когато искате да се свържете със специалист по поддръжка или да извършите диагностика на Вашата компютърна система.

# **Извършване на редовна поддръжка**

### **Използване на програмата за почистване на диска**

Програмата за почистване на диска търси в твърдия диск за ненужни файлове, които спокойно можете да изтриете, за да освободите място на диска и да помогнете на компютъра да работи по-ефективно.

За да стартирате програмата за почистване на диска:

- **1.** На началния екран (Старт) въведете disk (диск).
- **2.** Щракнете върху **Настройки**, а след това изберете **Освобождаване място на диска чрез изтриване на ненужни файлове**.
- **3.** Следвайте инструкциите на екрана.

#### **Използване на програмата за дефрагментиране на диска**

Докато използвате компютъра, файловете на твърдия диск се фрагментират. Поради това, твърдият диск работи повече, за да открие файловете, което забавя компютъра. Програмата за дефрагментиране на диска консолидира и реорганизира фрагментираните файлове на твърдия диск, така че системата да може да работи по-ефективно.

В зависимост от размера на твърдия диск и броя на фрагментираните файлове програмата за дефрагментиране на диска може да работи повече от един час.

За да стартирате програмата за дефрагментиране на диска:

- **1.** На началния екран (Старт) въведете disk (диск).
- **2.** Щракнете върху **Настройки**, а след това изберете **Дефрагментиране и оптимизиране на устройствата**.

## **Актуализиране на програми и драйвери**

HP препоръчва редовно да актуализирате програмите и драйверите си. Актуализациите могат да разрешат проблеми и да предоставят нови функции и опции за компютъра Ви.

Посетете уебсайта за поддръжка на HP, за да изтеглите последните версии на програмите и драйверите на HP. За поддръжка в САЩ, посетете:<http://www.hp.com/go/contactHP>. За поддръжка по целия свят, посетете: [http://welcome.hp.com/country/us/en/wwcontact\\_us.html.](http://welcome.hp.com/country/us/en/wwcontact_us.html) На това място можете също да се регистрирате, за да получавате автоматични известия за налични актуализации.

### **Почистване на компютъра**

Използвайте продуктите по-долу за безопасно почистване на компютъра:

- Диметил бензил амониев хлорид 0,3 процента максимална концентрация (например: Кърпи за еднократна употреба, които се предлагат от различни марки.)
- Течен препарат за почистване на стъкло без съдържание на алкохол
- Воден разтвор на сапун с меко действие
- Суха кърпа от микрофибър или гюдерия (антистатична кърпа без омасляване)
- Антистатични кърпи

**ВНИМАНИЕ:** Избягвайте силни разтвори за почистване, които могат да нанесат трайна повреда на компютъра. Ако не сте сигурни дали препаратът за почистване е безопасен за компютъра, проверете съдържанието на продукта, за да се уверите, че в него няма съставки като алкохол, ацетон, амониев хлорид, метилен хлорид и въглеводороди.

Материалите с фибри, като например кухненската хартия, могат да надраскат компютъра. След известно време в драскотините могат да се натрупат частици прах или почистващи вещества.

#### **Процедури за почистване**

Следвайте процедурите в тази глава за безопасно почистване на компютъра.

**ПРЕДУПРЕЖДЕНИЕ!** За да предотвратите евентуален електрически удар или повреда на компонентите, не опитвайте да почиствате компютъра, когато е включен.

Изключете компютъра.

Изключете външното захранване.

Изключете всички захранвани външни устройства.

**ВНИМАНИЕ:** За да предотвратите повреда на вътрешните компоненти, не пръскайте почистващи агенти или течности директно върху никоя от повърхностите на компютъра. Покапалите течности могат да повредят за постоянно вътрешните компоненти.

#### **Почистване на дисплея (многофункционални или преносими компютри)**

Внимателно избършете дисплея с помощта на мека, невлакнеста и леко овлажнена кърпа с препарат за почистване на стъкло *без алкохол*. Уверете се, че дисплеят е сух, преди да го затворите.

#### **Почистване на страните или капака**

За почистване на страните или капака използвайте мека микрофибърна кърпа или гюдерия, навлажнена с някой от изброените по-горе почистващи разтвори, или подходяща кърпа за еднократна употреба.

**ЗАБЕЛЕЖКА:** Когато почиствате капака на компютъра, използвайте кръгообразни движения, което ще улесни премахването на прах и други замърсявания.

#### **Почистване на клавиатурата или мишката**

**ПРЕДУПРЕЖДЕНИЕ!** За да намалите опасността от електрически удар или повреда на вътрешните компоненти, не използвайте приставка на прахосмукачка за почистване на клавиатурата. Прахосмукачката може да хвърля прах и други частици по клавиатурата.

**ВНИМАНИЕ:** За да предотвратите повреда на вътрешни компоненти, не позволявайте навлизане на течности между клавишите.

- За почистване на клавиатурата или мишката използвайте мека микрофибърна кърпа или гюдерия, навлажнена с някой от изброените по-горе почистващи разтвори, или подходяща кърпа за еднократна употреба.
- За да предотвратите залепването на клавишите и за да премахнете прах, влакна и други частици от клавиатурата, използвайте флакон със сгъстен въздух с накрайник, подобен на сламка.

# **Използване на мерки за сигурност**

Паролата е група от букви, цифри и символи, които сте избрали за защита на информацията на Вашия компютър и за защита на онлайн транзакции. Може да бъдат зададени няколко типа пароли. Някои сайтове указват броя и комбинацията от букви, цифри или символи, които изискват за паролите.

Използвайте следните съвети за създаване и записване на пароли:

- За да намалите риска компютърът да не Ви даде достъп, записвайте всяка парола и я пазете на сигурно място, различно от компютъра. Не съхранявайте пароли във файл в компютъра.
- Променяйте често своите пароли.
- Преди да изпратите компютъра си в сервизен център, архивирайте своите файлове, изтрийте конфиденциалната информация, след което премахнете всички настройки за пароли.

За допълнителна информация за паролите, като например пароли за скрийнсейвър, отидете в "Помощ и поддръжка". На началния екран (Старт) въведете h, а след това изберете **Помощ и поддръжка**.

# **Задаване на пароли в Windows**

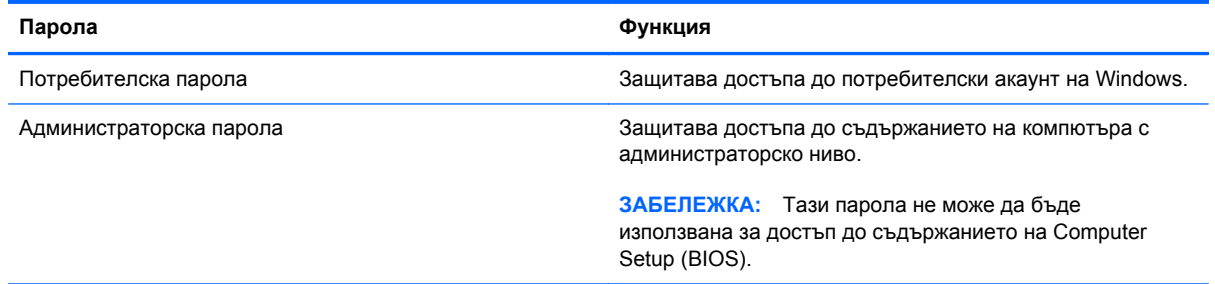

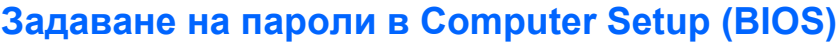

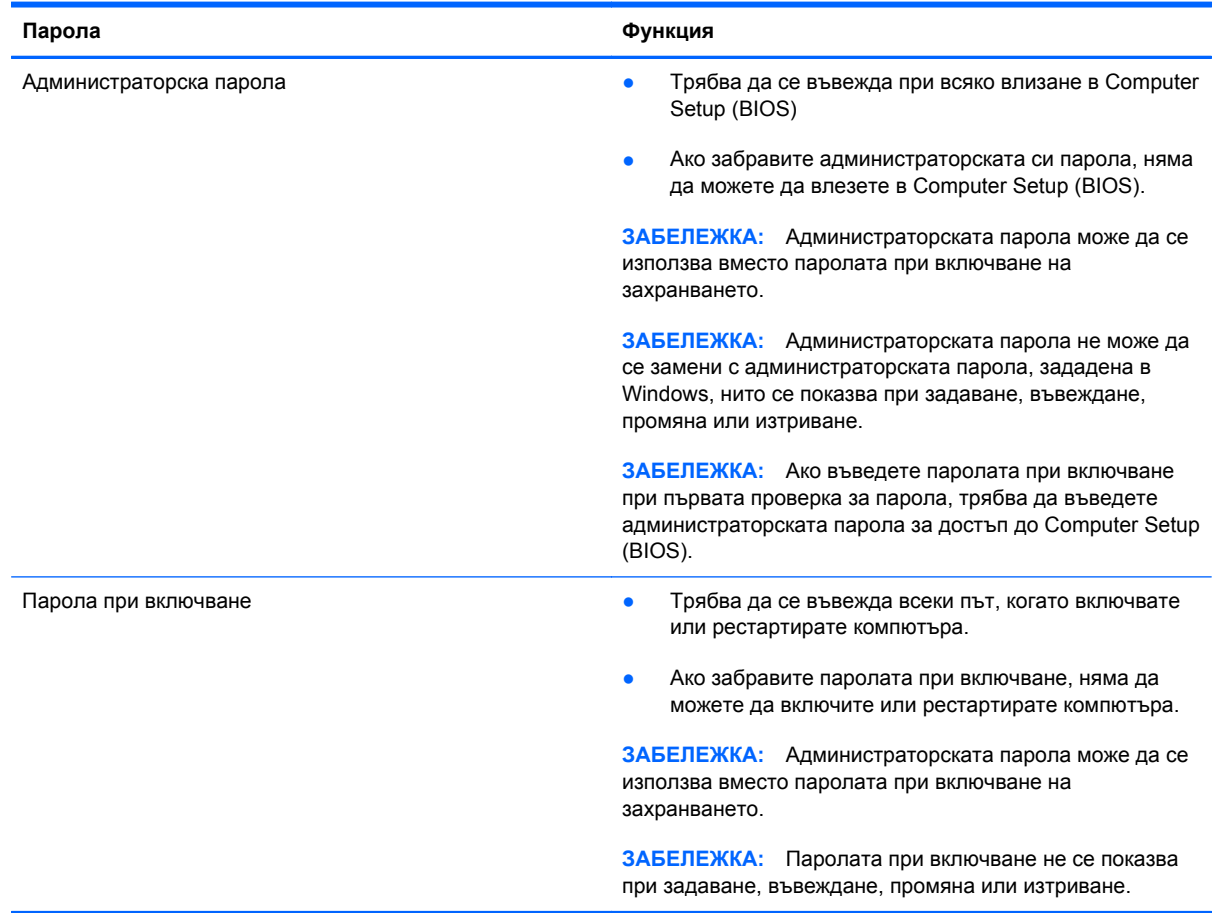

За да зададете, смените или изтриете администраторска парола или парола при включване в Computer Setup (BIOS):

- **1.** За да стартирате Computer Setup (BIOS), включете или рестартирайте компютъра, бързо натиснете esc, а след това натиснете f10.
- **2.** Ползвайте клавишите със стрелки, за да изберете **Security** (Защита), след което изпълнете указанията на екрана.

Промените ще влязат в сила, когато компютърът се рестартира.

### **Използване на софтуер за защита в интернет**

Когато използвате компютъра си за достъп до електронна поща, мрежа или интернет, потенциално излагате своя компютър на компютърни вируси, шпионски софтуер и други онлайн заплахи. С цел предпазване на компютъра, софтуер за защита в интернет, който включва антивирусни функции и функции на защитна стена, е предварително инсталиран на компютъра.

**▲** За достъп до Norton Internet Security, на началния екран (Старт) въведете n, а след това изберете **Norton Internet Security**.

За повече информация относно защитата на компютъра Ви от интернет заплахи, отидете в "Помощ и поддръжка". На началния екран (Старт) въведете h, а след това изберете **Помощ и поддръжка**.

## **Инсталиране на софтуерни актуализации**

#### **Инсталиране на актуализации за Windows**

Възможно е актуализациите за операционната система и друг софтуер да бъдат достъпни, след като компютърът бъде пуснат на пазара. Microsoft изпраща известия относно важните актуализации. За да предпазите компютъра от пробиви в защитата и компютърни вируси, инсталирайте всички важни актуализации от Microsoft възможно най-бързо, след като получите известие.

За да бъдете сигурни, че всички налични актуализации са инсталирани на компютъра, спазвайте следните напътствия:

- Изпълнете Windows Update (Актуализиране на Windows) възможно най-бързо, след като настроите компютъра. На началния екран (Старт) въведете u, изберете **Настройки**, а след това изберете **Windows Update** (Актуализиране на Windows).
- След това активирайте автоматично изпълнение на Windows Update (Актуализиране на Windows).

#### **Актуализиране на софтуера**

HP препоръчва редовно да актуализирате софтуера и драйверите, които оригинално са инсталирани на компютъра Ви. За да изтеглите последните версии, посетете: <http://www.hp.com/support>. На това място можете също да се регистрирате, за да получавате автоматични известия за налични актуализации.

Ако сте инсталирали софтуер на други компании, редовно актуализирайте софтуера за поправяне на проблеми при защитата и за подобряване на функционалността на софтуера.

# <span id="page-56-0"></span>**9 Computer Setup (BIOS) и инструмент за хардуерна диагностика на компютъра на HP (UEFI)**

Computer Setup или базовата входно-изходна система (BIOS) контролира комуникацията между всички входни и изходни устройства в системата (например дискови устройства, дисплей, клавиатура, мишка и принтер). Computer Setup (BIOS) включва настройки за типовете инсталирани устройства, последователността на стартиране на компютъра, както и за количеството на системна и разширена памет.

# **Стартиране на Computer Setup (BIOS)**

За да стартирате Computer Setup (BIOS), включете или рестартирайте компютъра, бързо натиснете esc, а след това натиснете f10.

**Э ЗАБЕЛЕЖКА:** Бъдете изключително внимателни, когато правите промени в Computer Setup (BIOS). Грешките може да попречат на нормалното функциониране на компютъра.

# **Актуализиране на BIOS**

На уеб сайта на HP може да има актуализирани версии на BIOS.

Повечето актуализации на BIOS на уеб сайта на HP са пакетирани в компресирани файлове, наречени *SoftPaq*.

Някои пакети за изтегляне съдържат файл, наречен "Readme.txt", който съдържа информация за инсталирането на файла и отстраняването на неизправности, свързани с него.

### **Определяне на версията на BIOS**

За да определите дали наличните актуализации на BIOS съдържат по-нови версии от тези, които в момента са инсталирани на компютъра, трябва да знаете версията на инсталираната в момента система BIOS.

Информацията за версията на BIOS (наричана също *дата на ROM* и *системен BIOS*) може да се покаже чрез натискане на клавишите fn+esc (ако вече сте в Windows) или чрез използване на Computer Setup (BIOS).

- **1.** Стартиране на Computer Setup (BIOS) (вижте Стартиране на [Computer Setup \(BIOS\)](#page-56-0) на [страница](#page-56-0) 51.
- **2.** Използвайте клавишите със стрелки, за да изберете **File** (Файл), след което изберете **System Information** (Системна информация).
- **3.** За изход от Computer Setup (BIOS) без запис на промените използвайте клавишите стрелки, за да изберете **File** (Файл), после изберете **Ignore Changes and Exit** (Игнориране на промените и изход).
- **4.** Изберете **Yes** (Да).

## **Изтегляне на актуализация на BIOS**

**ВНИМАНИЕ:** За да намалите риска от повреда на компютъра или неуспешно инсталиране, изтеглете и инсталирайте актуализация на BIOS само когато компютърът е свързан към надеждно външно захранване с променливотоков адаптер. Не изтегляйте и не инсталирайте актуализация на BIOS, докато компютърът работи на захранване от батерията, включен е в устройства за скачване или е свързан към допълнителен захранващ източник. По време на изтеглянето и инсталирането следвайте тези инструкции:

Не изключвайте захранването на компютъра, като изваждате захранващия кабел от контакта на електрозахранването.

Не изключвайте компютъра и не стартирайте режим на заспиване.

Не поставяйте, не премахвайте, не свързвайте и не изключвайте устройства или кабели.

- **1.** От стартовия екран напишете support и изберете приложението **HP Support Assistant**.
- **2.** Щракнете върху **Updates and tune-ups** (Актуализации и фини настройки), след което щракнете върху **Check for HP updates now** (Проверете за актуализации от HP сега).
- **3.** Следвайте инструкциите на екрана.
- **4.** В областта за изтегляне направете следното:
	- **а.** Открийте най-новата актуализация за BIOS и я сравнете с версията на BIOS, която е инсталирана в момента на компютъра. Ако актуализацията е по-нова от вашия BIOS, отбележете датата, името или друг идентификатор. Възможно е тази информация да ви трябва, за да намерите актуализацията по-късно, след като я изтеглите на твърдия диск.
	- **б.** Следвайте инструкциите на екрана, за да изтеглите избрания от вас файл на твърдия диск.

Ако актуализацията е по-нова от версията на BIOS, отбележете пътя до местоположението на твърдия диск, където е изтеглена актуализацията на BIOS. Ще трябва да имате достъп до този път, когато сте готови да инсталирате актуализацията.

**<sup>22</sup> ЗАБЕЛЕЖКА:** Ако свържете компютъра в мрежа, се консултирайте с мрежовия администратор, преди да инсталирате каквито и да е софтуерни актуализации, особено актуализации на BIOS.

52 Глава 9 Computer Setup (BIOS) и инструмент за хардуерна диагностика на компютъра на HP (UEFI)

Процедурите за инсталиране на BIOS са различни. Следвайте инструкциите, показвани на екрана, след като изтеглянето завърши. Ако не се покажат инструкции, следвайте посочените стъпки:

- **1.** От стартовия екран напишете e и след това изберете **File Explorer**.
- **2. Щракнете върху името на твърдия диск. Обикновено името на твърдия диск е "Локален** диск (C:)".
- **3.** Като използвате записания по-рано път на твърдия диск, отворете папката на твърдия диск, където се намира актуализацията.
- **4.** Щракнете двукратно върху файла, който има разширение .exe (например *име\_на\_файл*.exe).

Инсталирането на BIOS започва.

**5.** Завършете инсталирането, като следвате инструкциите на екрана.

**Э ЗАБЕЛЕЖКА:** След като се появи съобщение на екрана за успешно инсталиране, можете да изтриете изтегления файл от твърдия диск.

# **Използване на хардуерна компютърна диагностика на HP (UEFI)**

Инструментът за хардуерна диагностика на компютъра на HP е унифициран интерфейс за разширяем фърмуер (Unified Extensible Firmware Interface; UEFI), който позволява да се изпълняват диагностични тестове, за да се определи дали хардуера на компютъра функционира правилно. Инструментът работи извън операционната система, така че може да изолира хардуерните проблеми от проблеми, които може да са причинени от операционната система или други софтуерни компоненти.

За да стартирате инструмента за хардуерна диагностика на компютъра на HP UEFI:

**1.** Включете или рестартирайте компютъра, бързо натиснете esc, а след това натиснете f2.

BIOS търси на три места за инструменти за хардуерна диагностика на компютъра на HP (UEFI) в следния ред:

**а.** Свързано USB устройство

**Э ЗАБЕЛЕЖКА:** За изтегляне на инструмента за хардуерна диагностика на компютъра на HP (UEFI) на USB устройство вж. Изтегляне на [инструмент](#page-59-0) за хардуерна [диагностика](#page-59-0) на компютъра на HP (UEFI) на USB устройство на [страница](#page-59-0) 54.

- **б.** Твърд диск
- **в.** BIOS
- **2.** Щракнете върху типа диагностичен тест, който желаете да изпълните, след което следвайте указанията на екрана.

**Э ЗАБЕЛЕЖКА:** Ако искате да спрете диагностичния тест, натиснете esc.

### <span id="page-59-0"></span>**Изтегляне на инструмент за хардуерна диагностика на компютъра на HP (UEFI) на USB устройство**

**ЗАБЕЛЕЖКА:** Инструкциите за изтегляне на инструмент за хардуерна диагностика на компютъра на HP (UEFI) на USB устройство са предоставени само на английски език.

- **1.** Отидете на <http://www.hp.com>.
- **2.** Щракнете върху **Поддръжка и драйвери** и след това щракнете върху раздела **Драйвери и софтуер**.
- **3.** Въведете името на продукта в текстовото поле и след това щракнете върху **Търсене**.
- **4.** Изберете модела на компютъра и след това изберете операционната система.
- **5.** В раздела **Диагностика** щракнете върху **HP UEFI Support Environment**.

– или –

Щракнете върху **Изтегляне** и след това изберете **Изпълни**.

54 Глава 9 Computer Setup (BIOS) и инструмент за хардуерна диагностика на компютъра на HP (UEFI)

# **10 Архивиране и възстановяване**

Вашият компютър включва инструменти, предоставени от HP и Windows, които да ви помогнат при защитата на информацията и при нейното възстановяване, ако това се налага. Тези инструменти ще ви помогнат да върнете компютъра си в добро работно състояние или дори да го върнете в първоначалното му фабрично състояние чрез няколко лесни стъпки.

В тази глава се съдържа информация за следните процеси:

- Създаване на носители за възстановяване и архиви
- Възстановяване на вашата система

**ЗАБЕЛЕЖКА:** Тази глава представя общ преглед на опциите за архивиране и възстановяване. За по-подробна информация относно предоставените инструменти, вижте "Помощ и поддръжка". От стартовия екран въведете п и след това изберете **Помощ и поддръжка**.

# **Създаване на носители за възстановяване и архиви**

Възстановяването след отказ на системата е с пълнотата на най-актуалния ви архив.

**1.** След като настроите успешно компютъра, създайте носители за възстановяване на HP Recovery. Тази стъпка създава архивно копие на дeла на HP Recovery. Архивът може да бъде използван за преинсталиране на оригиналната операционна система, в случай че твърдият диск се повреди или бъде подменен.

Носителят за възстановяване на HP Recovery, който създадете, ще ви осигури следните опции за възстановяване:

- Възстановяване на системата преинсталира оригиналната операционна система и програмите, които са фабрично инсталирани.
- Възстановяване на минимизирано изображение преинсталира операционната система и всички драйвери и софтуер, свързани с хардуера, но не и други софтуерни приложения.
- Възстановяване на фабричните настройки възстановява компютъра към оригиналното му фабрично състояние като изтрива всичката информация от твърдия диск и създава отново дяловете. След това преинсталира операционната система и софтуера, който е бил фабрично инсталиран.

Вижте Създаване на носители за [възстановяване](#page-62-0) HP Recovery на страница 57.

- **2.** Когато добавяте хардуер и софтуер, създавайте точки за възстановяване на системата. Точката за възстановяване на системата представлява "моментна снимка" на определено съдържание на твърдия диск, записано от Windows System Restore към даден момент във времето. Точката за възстановяване на системата съдържа информация, като например настройки на регистрите, която Windows използва. Windows създава точка за възстановяване на системата автоматично по време на актуализиране на Windows и по време на друг вид системна поддръжка (като например актуализиране на софтуер, сканиране за защита или системна диагностика). Вие също можете по всяко време ръчно да създадете точка за възстановяване на системата. За допълнителна информация и стъпки за създаване на конкретни точки за възстановяване на системата вижте "Помощ и поддръжка". От стартовия екран въведете п и след това изберете **Помощ и поддръжка**.
- **3.** Когато добавяте снимки, видео, музика и други лични файлове, създавайте архив на личната си информация. "Файлова хронология" на Windows може да бъде зададена да архивира редовно и автоматично файлове от библиотеки, работния плот, контакти и любими. Ако файлове бъдат случайно изтрити от твърдия диск и вече не могат да бъдат възстановени от кошчето или ако файлове бъдат повредени, можете да възстановите файловете, които сте архивирали чрез "Файлова хронология". Възстановяването на конкретни файлове е полезно също и ако някога решите да върнете компютъра в начално състояние, като преинсталирате Windows или изберете възстановяване чрез HP Recovery Manager.

**ЭМБЕЛЕЖКА:** "Файлова хронология" не е разрешена по подразбиране, така че вие трябва да я включите.

За допълнителна информация и стъпки за активиране на "Файлова хронология" на Windows вижте "Помощ и поддръжка". От стартовия екран въведете п и след това изберете **Помощ и поддръжка**.

### <span id="page-62-0"></span>**Създаване на носители за възстановяване HP Recovery**

HP Recovery Manager е софтуерна програма, която предлага начин за създаване на носители за възстановяване, след като сте конфигурирали успешно компютъра. Носителите за възстановяване HP Recovery могат да се използват за извършване на възстановяване на системата при повреда на твърдия диск. Възстановяването на системата преинсталира оригиналната операционна система и фабрично инсталираните софтуерни програми, а след това конфигурира настройките за програмите. Носителите за възстановяване HP Recovery могат също така да се използват за персонализиране на системата или за възстановяване на фабричния образ, ако подменяте твърдия диск.

- Може да се създаде само по един комплект носители за възстановяване HP Recovery. Работете внимателно с тези инструменти за възстановяване и ги пазете на безопасно място.
- HP Recovery Manager извършва преглед на компютъра и определя необходимия капацитет за съхранение за празното USB флаш устройство или броя празни DVD дискове, които ще са необходими.
- За създаване на дискове за възстановяване компютърът трябва да има оптично устройство с възможност за записване на DVD, а вие трябва да използвате само висококачествени празни DVD-R, DVD+R, DVD-R DL или DVD+R DL дискове. Не използвайте презаписваеми дискове, като CD±RW, DVD±RW, двуслойни DVD±RW или BD-RE (презаписваеми Blu-ray дискове); Те не са съвместими със софтуера HP Recovery Manager. Вместо това можете да използвате висококачествено празно USB флаш устройство.
- Ако в компютъра няма вградено оптично устройство с възможност за записване на DVD, но искате да създадете DVD носители за възстановяване, можете да използвате външно оптично устройство (закупува се отделно) за създаване на дискове за възстановяване или да получите такива дискове за компютъра си от уеб сайта на HP. За поддръжка в САЩ, посетете:<http://www.hp.com/go/contactHP>. За поддръжка по целия свят, посетете: [http://welcome.hp.com/country/us/en/wwcontact\\_us.html](http://welcome.hp.com/country/us/en/wwcontact_us.html). Ако използвате външно оптично устройство, трябва да го свържете директно към USB порт на компютъра; устройството не може да се свърже към USB порт на външно устройство, като USB концентратор.
- Уверете се, че компютърът е свързан към променливотоково захранване, преди да започнете създаването на носителите за възстановяване.
- Този процес може да отнеме повече от час. Не го прекъсвайте.
- Ако е необходимо, можете да излезете от програмата, преди да сте приключили със създаването на всички DVD дискове за възстановяване. HP Recovery Manager ще завърши записването на текущия DVD диск. Следващия път, когато отворите HP Recovery Manager, ще получите запитване дали да продължите и оставащите дискове ще бъдат записани.

За да създадете носители за възстановяване HP Recovery:

- **1.** От стартовия екран напишете recovery и след това изберете **HP Recovery Manager**.
- **2.** Изберете **Създаване на носител за възстановяване** и следвайте указанията на екрана.

Ако някога се наложи да възстановите системата, вж. [Възстановяване](#page-65-0) с помощта на HP [Recovery Manager](#page-65-0) на страница 60.

# **Възстановяване**

Съществуват няколко опции за възстановяване на системата ви. Изберете методът, който найдобре отговаря на вашата ситуация и опит:

- Ако трябва да възстановите личните си файлове и данни, можете да използвате "Файлова хронология" на Windows, за да възстановите информацията от създадените от вас архиви. За допълнителна информация и стъпки за използване на "Файлова хронология" вижте "Помощ и поддръжка". От стартовия екран въведете п и след това изберете **Помощ и поддръжка**.
- Ако трябва да отстраните проблем с предварително инсталирано приложение или драйвер, използвайте опцията "Преинсталиране на драйвери и приложения" на НР Recovery Manager, за да инсталирате отново отделно приложение или драйвер.

От стартовия екран напишете recovery, изберете **HP Recovery Manager**, изберете **Преинсталиране на драйвери и приложения** и следвайте указанията от екрана.

- Ако искате да възстановите системата към предишно състояние, без да загубите лична информация, "Възстановяване на системата на Windows" също е опция. "Възстановяване на системата" ви позволява да възстановите без изискванията на Windows Refresh (Обновяване на Windows) или преинсталиране. Windows автоматично създава точки за възстановяване на системата по време на актуализиране на Windows и други събития, свързани с поддръжка на системата. Дори ако не се създали ръчно точка за възстановяване, можете да изберете да извършите възстановяване до автоматично създадена точка. За допълнителна информация и стъпки за използване на "Възстановяване на системата на Windows" вижте "Помощ и поддръжка". От стартовия екран въведете п и след това изберете **Помощ и поддръжка**.
- Ако искате бърз и лесен начин за възстановяване на системата без да загубите личната си информация, настройки или приложения, които са били предварително инсталирани на компютъра или са били закупени от Магазина на Windows, опитайте Windows Refresh. Тази опция не изисква архивиране на данни на друго устройство. Вижте [Използване](#page-64-0) на [Windows Refresh \(](#page-64-0)Обновяване на Windows) за бързо и лесно възстановяване на [страница](#page-64-0) 59.
- Ако искате да възстановите компютъра си към оригиналното му състояние, Windows предоставя лесен начин за премахване на всички лични данни, приложения и настройки и преинсталиране на Windows.

За повече информация вижте Премахване на всичко и [преинсталиране](#page-65-0) на Windows на [страница](#page-65-0) 60.

Ако искате да възстановите компютъра си чрез минимизирано изображение, можете да изберете опцията "Възстановяване на минимизирано изображение на HP" от дела за възстановяване на HP Recovery (само при някои модели) или носителите за възстановяване на HP Recovery. "Възстановяване на минимизирано изображение" инсталира единствено драйвери и приложения, разрешаващи използването на хардуер. Други приложения, включени в изображението, ще продължат да бъдат налични за инсталиране чрез опцията "Преинсталиране на драйвери и приложения" в HP Recovery Manager.

За повече информация вижте Възстановяване с помощта на [HP Recovery Manager](#page-65-0) на [страница](#page-65-0) 60.

Ако желаете да възстановите оригиналното фабрично разделяне и съдържание на компютъра, можете да изберете опицията System Recovery от дял на HP Recovery (само <span id="page-64-0"></span>за избрани модели) или да използвате HP Recovery носител, който сте създали. За повече информация вижте Възстановяване с помощта на [HP Recovery Manager](#page-65-0) на страница 60. Ако все още не сте създали носител за възстановяване, вижте [Създаване](#page-62-0) на носители за [възстановяване](#page-62-0) HP Recovery на страница 57.

- Ако искате да подмените твърдия си диск, можете да използвате опцията "Възстановяване на фабричните настройки" на носителите за възстановяване на HP Recovery, за да възстановите фабричното изображение на новото устройство. За повече информация вижте Възстановяване с помощта на [HP Recovery Manager](#page-65-0) на страница 60.
- Ако искате да премахнете дяла за възстановяване, за да освободите място на твърдия диск, HP Recovery Manager предлага опцията "Премахване на дела за възстановяване".

За повече информация вижте Премахване на дела за [възстановяване](#page-67-0) на HP Recovery на [страница](#page-67-0) 62.

## **Използване на Windows Refresh (Обновяване на Windows) за бързо и лесно възстановяване**

Когато компютърът не работи изправно и трябва да възвърнете стабилността на системата, опцията "Обновяване на Windows" ви позволява да стартирате наново и да запазите това, което е важно за вас.

**[i\*\*} ВАЖНО:** Обновяването премахва всички обичайни приложения, които не са първоначално фабрично инсталирани на системата. Всички приложения за Windows 8, които са били предварително инсталирани на вашия компютър и които са били закупени от Магазина на Windows, ще бъдат запазени.

**Э ЗАБЕЛЕЖКА:** По време на "Обновяване", списък на премахнатите обичайни приложения се запазва, така че да имате възможност бързо да виждате какво може да ви се наложи да преинсталирате. Вижте "Помощ и поддръжка" за инструкции за преинсталиране на традиционни приложения. От стартовия екран въведете п и след това изберете **Помощ и поддръжка**.

**| <sup>2</sup> ЗАБЕЛЕЖКА**: Може компютърът да поиска разрешение или парола при използване на опцията Refresh (Обновяване). Вж. "Помощ и поддръжка" за повече информация. От стартовия екран въведете п и след това изберете **Помощ и поддръжка**.

За да започнете обновяване:

- **1.** От стартовия екран посочете горния десен или долния десен ъгъл на екрана, за се покажат препратките.
- **2.** Щракнете върху **Настройки**.
- **3.** Щракнете върху **Промяна на настройките на компютъра** в долния десен ъгъл на екрана и след това изберете **Общи** от екрана за настройки на компютъра.
- **4.** Превъртете надолу опциите от дясната страна, докато достигнете до **Обновяване на компютъра, без това да засяга файловете ви**.
- **5.** В **Обновяване на компютъра, без това да засяга файловете ви**, изберете **Начални стъпки** и следвайте указанията на екрана.

### <span id="page-65-0"></span>**Премахване на всичко и преинсталиране на Windows**

Понякога искате да извършите детайлно преформатиране на Вашия компютър или искате да премахнете лична информация преди да дадете компютъра си на някого или да го рециклирате. Процесът, описан в този раздел осигурява бърз и лесен начин да върнете компютъра в началното му състояние. Тази опция премахва всички лични данни, приложения и настройки от компютъра ви и преинсталира Windows.

**ВАЖНО:** Тази опция не осигурява архивни копия на вашата информация. Преди да използвате тази опция, архивирайте личната информация, която желаете да запазите.

Можете да стартирате тази опция като използвате клавиш f11 или от стартовия екран.

За да използвате клавиш f11:

**1.** Натиснете f11, докато компютърът зарежда.

– или –

Натиснете и задръжте f11, докато натискате бутона за захранването.

- **2.** Изберете вашата клавиатурна подредба.
- **3.** Изберете **Отстраняване на неизправности** от менюто с опции за начално зареждане.
- **4.** Изберете **Връщане на компютъра в начално състояние** и следвайте указанията на екрана.

За да използвате стартовия екран:

- **1.** От стартовия екран посочете горния десен или долния десен ъгъл на екрана, за се покажат препратките.
- **2.** Щракнете върху **Настройки**.
- **3.** Щракнете върху **Промяна на настройките на компютъра** в долния десен ъгъл на екрана и след това изберете **Общи** от екрана за настройки на компютъра.
- **4.** Превъртете надолу опциите от дясната страна, докато достигнете до **Премахване на всичко и преинсталиране на Windows**.
- **5.** В **Премахване на всичко и преинсталиране на Windows** изберете **Начални стъпки** и следвайте инструкциите на екрана.

### **Възстановяване с помощта на HP Recovery Manager**

Софтуерът HP Recovery Manager ви позволява да възстановите компютъра до оригиналните му фабрични настройки, като използвате HP Recovery носител, който сте създали чрез използване на дял на HP Recovery (само за избрани модели). Ако все още не сте създали носител за възстановяване, вижте Създаване на носители за [възстановяване](#page-62-0) HP Recovery на [страница](#page-62-0) 57.

Чрез носителите за възстановяване на HP Recovery можете да изберете една от следните опции за възстановяване:

- Възстановяване на системата преинсталира оригиналната операционна система и след това конфигурира настройките за програмите, които са фабрично инсталирани.
- Възстановяване на минимизирано изображение (само за избрани модели) преинсталира операционната система и всички драйвери и софтуер, свързани с хардуера, но не и други софтуерни приложения.
- Възстановяване на фабричните настройки възстановява компютъра към оригиналното му фабрично състояние като изтрива всичката информация от твърдия диск и създава отново дяловете. След това преинсталира операционната система и софтуера, който е бил фабрично инсталиран.

Делът на HP Recovery (само избрани модели) позволява System Recovery (Възстановяване на системата) и Minimized Image Recovery (Възстановяване на минимизирано изображение)

### **Какво трябва да знаете**

- HP Recovery Manager възстановява само софтуер, който е бил предварително фабрично инсталиран. Софтуерът, който не е бил фабрично инсталиран на този компютър, трябва да се изтегли от уебсайта на производителя или да се преинсталира от носителя, доставен от производителя.
- Възстановяването чрез HP Recovery Manager трябва да се използва като крайна мярка за отстраняване на проблеми с компютъра.
- Носителите за възстановяване на HP Recovery трябва да се използват, ако твърдия диск на компютъра се повреди. Ако все още не сте създали носител за възстановяване, вижте Създаване на носители за [възстановяване](#page-62-0) HP Recovery на страница 57.
- За да използвате опцията Връщане на фабричните настройки, трябва да използвате носители за възстановяване на HP Recovery. Ако все още не сте създали носител за възстановяване, вижте Създаване на носители за [възстановяване](#page-62-0) HP Recovery на [страница](#page-62-0) 57.
- Ако носителите за възстановяване на HP Recovery не работят, можете да закупите носители за възстановяване за вашата система от уебсайта на HP. За поддръжка в САЩ, посетете:<http://www.hp.com/go/contactHP>. За поддръжка по целия свят, посетете: [http://welcome.hp.com/country/us/en/wwcontact\\_us.html](http://welcome.hp.com/country/us/en/wwcontact_us.html).

**[i") ВАЖНО**: HP Recovery Manager не осигурява автоматично архивни копия на Вашите лични данни. Преди да започнете възстановяване, архивирайте всички лични данни, които искате да запазите.

#### **Използване на дела на HP Recovery (само избрани модели)**

Делът на възстановяване на HP Recovery (само при някои модели) ви позволява да извършвате възстановяване на системата, без да е необходимо използването на дискове за възстановяване или USB флаш устройство за възстановяване. Този тип възстановяване може да бъде използван само ако твърдият диск все още работи.

<span id="page-67-0"></span>За да стартирате HP Recovery Manager от дела за възстановяване на HP Recovery:

**1.** Натиснете f11, докато компютърът зарежда.

– или –

Натиснете и задръжте f11, докато натискате бутона за захранването.

- **2.** Изберете вашата клавиатурна подредба.
- **3.** Изберете **Отстраняване на неизправности** от менюто с опции за начално зареждане.
- **4.** Изберете **Recovery Manager** и следвайте указанията на екрана.

#### **Използване на HP Recovery носители за възстановяване**

Можете да използвате носители за възстановяване на HP за възстановяване на оригиналната система. Този метод може да се използва, ако Вашата система не разполага с дял на HP Recovery или ако твърдият диск не работи нормално.

- **1.** Ако е възможно, архивирайте всички лични файлове.
- **2.** Поставете първия създаден диск за възстановяване на HP Recovery в оптичното устройство на компютъра или в допълнително външно оптично устройство, след което рестартирайте компютъра.

– или –

Поставете създаденото USB флаш устройството за възстановяване на HP Recovery в USB порт на компютъра, след което рестартирайте компютъра.

**ЭМБЕЛЕЖКА:** Ако компютърът не се рестартира автоматично в HP Recovery Manager, редът на зареждане на компютъра трябва да се промени. Вижте Смяна на реда за зареждане на компютъра на страница 62.

**3.** Следвайте инструкциите на екрана.

#### **Смяна на реда за зареждане на компютъра**

Ако компютърът не се рестартира в HP Recovery Manager, можете да промените реда на зареждане на компютъра, което е редът на устройствата, изброен в BIOS, където компютърът търси информация за стартиране. Можете да промените избора на оптично устройство или USB флаш устройство.

За да смените реда на зареждане:

- **1.** Поставете създадения от вас носител за възстановяване на HP Recovery.
- **2.** Рестартирайте компютъра, бързо натиснете esc и след това натиснете f9 за опции на зареждане.
- **3.** Изберете оптичното устройство или USB флаш устройство, от което искате да зареждате.
- **4.** Следвайте инструкциите на екрана.

### **Премахване на дела за възстановяване на HP Recovery**

Софтуерът HP Recovery Manager ви позволява да премахнете дела на HP Recovery, за да освободите място на твърдия диск.

**ВАЖНО**: След като премахнете дела за възстановяване на HP Recovery, вече не можете да използвате опцията Windows Refresh, опцията на Windows за премахване на всичко и преинсталиране на Windows, или опцията HP Recovery Manager. Така че преди да премахнете дяла за възстановяване, създайте носител за възстановяване на HP Recovery; вж. [Създаване](#page-62-0) на носители за [възстановяване](#page-62-0) HP Recovery на страница 57.

Следвайте тези стъпки, за да премахнете дела на HP Recovery:

- **1.** От стартовия екран напишете recovery и след това изберете **HP Recovery Manager**.
- **2.** Изберете **Премахване на дял за възстановяване** и следвайте указанията на екрана.

# **11 Отстраняване на неизправности**

# **Проблеми с безжичната връзка**

Някои от възможните причини за проблеми с безжичната връзка са:

- Безжичното устройство не е включено.
- Безжичното устройство не е правилно инсталирано или е изключено.
- Безжичното устройство се смущава от други устройства.
- Отказ в безжичното устройство или хардуера на маршрутизатора.

### **Неуспешно свързване към WLAN мрежа**

Ако имате проблем при свързването с WLAN, проверете дали вграденото WLAN устройство е включено и правилно инсталирано в компютъра.

- **1.** Уверете се, че безжичното устройство на компютъра Ви е включено.
- **2.** След това се опитайте да се свържете към WLAN отново.

Ако все още не можете да се свържете, извършете следните стъпки.

- **1.** На началния екран (Старт) въведете c, а след това изберете **Контролен панел**.
- **2.** Изберете **Система и защита**, а след това в полето **Система** щракнете върху **Диспечер на устройствата**.
- **3.** Щракнете върху стрелката до **Network adapters** (Мрежови адаптери), за да разгърнете списъка и да видите всички адаптери.
- **4.** Открийте WLAN устройството в списъка с мрежови адаптери. WLAN устройството може да фигурира в списъка с термините *безжичен*, *безжична LAN*, *WLAN* или *802.11*.

Ако в списъка няма WLAN устройство, значи компютърът няма вградено WLAN устройство или драйверът за WLAN устройството не е правилно инсталиран.

За повече информация за отстраняването на проблеми с WLAN вижте връзките към уебсайтове в "Помощ и поддръжка".

#### **Не може да се установи връзка с предпочитана мрежа**

Възможно е да не можете да се свържете към предпочитана мрежа, защото е защитена WLAN мрежа. За да се свържете към такъв тип WLAN мрежа, трябва да имате кода за защита. Вижте следващия раздел за допълнителна информация.

Ако проблемът не е въвеждането на кода за защита, е възможно да имате повредена WLAN връзка. Много често Windows може автоматично да поправи развалена WLAN връзка.

Ако в областта за уведомяване в най-дясната част на лентата на задачите има икона за състояние на мрежата, щракнете с десния бутон върху нея, а след това щракнете върху **Troubleshoot problems** (Отстраняване на проблеми).

Windows нулира мрежовото устройство и се опитва да се свърже с една от предпочитаните мрежи.

- Ако няма икона за състоянието на мрежата в областта за уведомяване, извършете следните стъпки:
	- **1.** На началния екран (Старт) въведете c, а след това изберете **Контролен панел**.
	- **2.** Изберете **Мрежа и интернет**, а след това изберете **Център за мрежи и споделяне**.
	- **3.** Изберете **Troubleshoot problems** (Отстраняване на проблеми), а след това изберете мрежата, която искате да поправите.

#### **Текущите кодове за защита на мрежата са недостъпни**

Ако получите запитване за код за защита (или мрежов ключ) или име (SSID), когато се свързвате с WLAN, значи мрежата е защитена. SSID и кодът за защита са кодове от букви и цифри, които въвеждате в компютъра, за да идентифицирате компютъра в мрежата. Текущите кодове Ви трябват, за да направите връзка със защитена мрежа.

- За мрежа, свързана с Вашия личен безжичен маршрутизатор, вижте ръководството за потребителя на маршрутизатора за указания за въвеждането на едни и същи кодове в маршрутизатора и WLAN устройството.
- За частна мрежа, каквито са мрежите в офис или обществена стая за чат в интернет, се обърнете към мрежовия администратор, за да получите кодовете, когато получите искане за това.

Някои мрежи редовно сменят SSID или мрежовите ключове в своите маршрутизатори или точки за достъп с цел подобряване на сигурността. Трябва да смените съответния код в компютъра.

Ако за определена мрежа Ви се предоставят нови ключове и SSID за безжична мрежа и ако сте предварително свързани към дадената мрежа, следвайте стъпките по-долу, за да се свържете към мрежата:

**1.** На работния плот на Windows щракнете върху иконата за състояние на мрежата в областта за уведомяване в най-дясната част на лентата на задачите.

Показва се списък с достъпните WLAN мрежи. Ако се намирате на гореща точка, в която са активни няколко WLAN мрежи, ще се покажат няколко такива.

**2.** Щракнете с десен бутон върху мрежата, а след това върху **Properties** (Свойства).

**ЗАБЕЛЕЖКА:** Ако мрежата, която желаете, не се показва в списъка, проверете при мрежовия администратор дали маршрутизаторът или точката за достъп работи.

- **3.** Щракнете върху раздела **Защита**, а след това въведете точните данни за защита на безжичната мрежа в полето **Ключ за защита на мрежата**.
- **4.** Щракнете върху **OK**, за да запазите промените.

### **Не може да се установи връзка с безжичния маршрутизатор**

Ако се опитвате неуспешно да се свържете с безжичния маршрутизатор, нулирайте безжичния маршрутизатор с изключване на захранването от маршрутизатора за 10 до 15 секунди.

Ако компютърът пак не може да направи връзката с WLAN, рестартирайте безжичния маршрутизатор. За подробности вижте инструкциите на производителя на маршрутизатора.

#### **Иконата за състоянието на мрежата не се показва**

Ако иконата за състоянието на мрежата не се показва в областта за уведомяване, след като конфигурирате WLAN, софтуерният драйвер липсва или е повреден. Може да се покаже и съобщение за грешка "Устройството не е намерено" на Windows.

За да отстраните този проблем, изтеглете последната версия на софтуера и драйверите на WLAN устройството за вашия компютър от: [http://www.hp.com.](http://www.hp.com)

- **1.** Отворете интернет браузъра.
- **2.** За поддръжка в САЩ, посетете: [http://www.hp.com/go/contactHP.](http://www.hp.com/go/contactHP) За поддръжка по целия свят, посетете: [http://welcome.hp.com/country/us/en/wwcontact\\_us.html](http://welcome.hp.com/country/us/en/wwcontact_us.html).
- **3.** Щракнете върху опцията за изтегляне на софтуер и драйвери, а след това въведете номера на модела на Вашия компютър в полето за търсене.
- **4.** Натиснете enter и следвайте инструкциите на екрана.

**ЗАБЕЛЕЖКА:** Ако WLAN устройството, което използвате, е закупено отделно, направете справка с уебсайта на производителя за най-новия софтуер.
# <span id="page-72-0"></span>**Проблеми със захранването**

## **Компютърът не се включва или не се стартира.**

- **1.** Изключете компютъра.
- **2.** Проверете електрическия контакт чрез включване в него на друго електрическо устройство.
- **3.** Свържете отново кабелите на компютъра, като проверите връзката от променливотоковия адаптер до компютъра и тази от променливотоковия адаптер до електрическия контакт, за да се уверите, че са надеждни.
- **4.** Опитайте се да включите компютъра.
	- Ако индикаторите на захранването се включат, променливотоковият адаптер работи нормално.
	- Ако връзките са надеждни и индикаторите на захранването останат изключени, променливотоковият адаптер не работи и трябва да се смени.

Свържете се с отдела за поддръжка на клиенти за повече информация относно сдобиването с друг променливотоков адаптер.

## **Грешка в твърдия диск**

- **1.** Натиснете клавишите ctrl+alt+delete едновременно.
- **2.** Щракнете върху иконата **Power** (Захранване), а след това щракнете върху **Рестартиране**.

Или натиснете и задръжте натиснат бутона за захранването за 5 или повече секунди, за да изключите компютъра, а след това натиснете бутона за захранването, за да включите компютъра.

- **3.** Ако Windows се отвори, веднага архивирайте цялата важна информация на външен твърд диск.
- **4.** Независимо дали Windows стартира или не, се свържете с отдела за поддръжка. Може да е необходимо да се смени твърдият диск или системната платка.

## **Компютърът не отговаря**

Използвайте Task Manager (Диспечер на задачите) на Windows, за да затворите програмите, които не отговарят.

- **1.** Натиснете клавишите ctrl+alt+delete.
- **2.** Щракнете върху **Task Manager** (Диспечер на задачите).
- **3.** Изберете програмата, която не отговаря, а след това щракнете върху **End Task** (Край на задачата).

Ако затварянето на програми не действа, рестартирайте компютъра.

- **1.** Натиснете клавишите ctrl+alt+delete.
- **2.** Щракнете върху иконата **Power** (Захранване), а след това щракнете върху **Рестартиране**. Или натиснете и задръжте натиснат бутона за захранването за 5 или повече секунди, за

да изключите компютъра, а след това натиснете бутона за захранването, за да включите компютъра.

# <span id="page-73-0"></span>**Компютърът се изключва неочаквано**

- Компютърът може да се намира в изключително гореща среда. Изключете го и го оставете да се охлади.
- Проверете дали вентилационните отвори на компютъра не са запушени и дали вътрешният вентилатор работи. Вижте [Запознаване](#page-10-0) с компютъра на страница 5 за местоположението на вентилационните отвори на компютъра.

# **Проблеми с Computer Setup**

# **Компютърът не влиза в Computer Setup**

Ако компютърът влиза в Computer Setup, когато натиснете f10, натиснетеfn+f lock, а след това се опитайте да стартирате Computer Setup отново.

# <span id="page-75-0"></span>**Проблеми с дисплея**

# **Дисплеят е празен**

- Излезте от режима на заспиване, за да се покаже отново изображението на екрана.
	- Натиснете за кратко бутона за захранването.
	- Натиснете клавиш от клавиатурата.
	- Натиснете клавиша за интервал.
	- Натиснете клавиша esc.
- Натиснете бутона за захранването, за да включите компютъра.

# **Изображенията на екрана са прекалено големи или прекалено малки, или изображенията са неясни.**

Регулирайте настройките за разделителната способност.

- **1.** На началния екран (Старт) въведете c, а след това изберете **Контролен панел**.
- **2.** Изберете **Appearance and Personalization** (Облик и персонализиране).
- **3.** В **Дисплей**, изберете **Adjust Screen Resolution** (Настройване на разделителната способност на екрана).
- **4.** При необходимост регулирайте разделителната способност и след това щракнете върху **Apply** (Приложи).

# <span id="page-76-0"></span>**Проблеми с клавиатурата и мишката**

- Уверете се, че използвате клавиатурата или мишката в обхвата на приемника.
- Уверете се, че мишката не е в Режим на временно прекъсване, който се установява при 20 минути липса на активност. Щракнете левия бутон на мишката, за да я активирате отново.
- Сменете батериите в клавиатурата и мишката.
- Извадете безжичния USB приемник от долната част на компютърната стойка, а след това го поставете отново. Свържете отново клавиатурата и мишката към приемника.

**Э ЗАБЕЛЕЖКА:** Илюстрацията по-долу може да се различава леко от вашите клавиатура и мишка.

**[i\*\*\* BAЖНО:** По време на тези стъпки, поставете клавиатурата и мишката на едно и също ниво с приемника.

За повторно сдвояване на клавиатурата и мишката:

**1.** Изключете приемника от USB порта в долната част на компютърната стойка, а след това го свържете отново. Вижте Отдолу на [страница](#page-17-0) 12 за местоположението на USB порта.

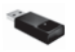

**2.** Проверете дали мишката е включена **(1)**, а след това натиснете и задръжте натиснат бутона Connect (Свързване) **(2)** за 5 до 10 секунди, докато светодиодът на приемника светне или спре да мига. За да потвърдите свързването, преместете мишката и проверете за реакция на екрана.

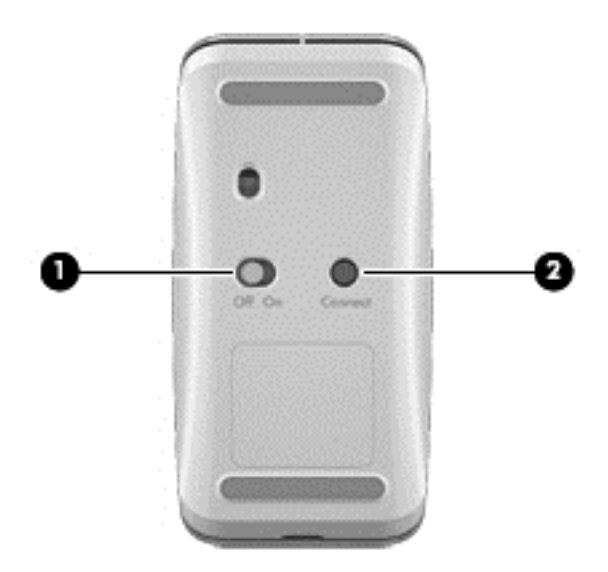

**3.** След като е установена връзка с мишката, изпълнете следните стъпки, за да сдвоите отново клавиатурата.

**4.** Натиснете и задръжте натиснат бутона Connect (Свързване) **(3)** на клавиатурата за 5 до секунди, докато светодиодът на приемника светне или спре да мига.

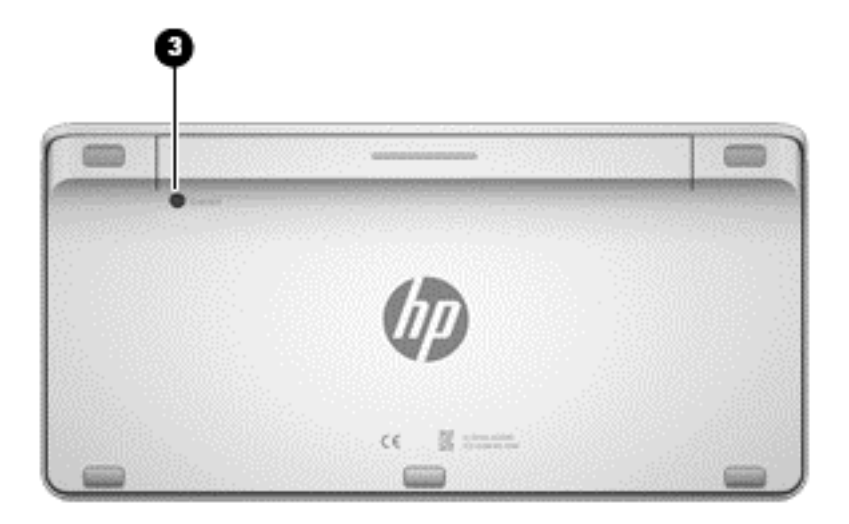

# <span id="page-78-0"></span>**Проблеми със звука**

# **Не се възпроизвежда звук**

- Уверете се, че сте свързали високоговорители с външно захранване и същите са включени.
- Регулирайте силата на звука на високоговорителите или чрез операционната система на компютъра.
- Изключете Вашия компютър, а след това откачете и отново свържете високоговорителите. Уверете се, че високоговорителите са правилно свързани.
- Откачете слушалките, ако същите са свързани към Вашия компютър (или системата високоговорители).
- Ако компютърът е в режим на заспиване, излезте от него, като натиснете за кратко бутона за захранването.
- Проверете аудио функциите.

За да проверите аудио функциите на Вашия компютър, извършете следните стъпки:

- **1.** На началния екран (Старт) въведете c, а след това изберете **Контролен панел**.
- **2.** Изберете **Хардуер и звук**, а след това изберете **Звук**.
- **3.** Когато се отвори прозорецът за звук, щракнете върху раздела **Звуци**. В **Програмни събития** изберете някое звуково събитие, като например звуков сигнал или аларма, след което щракнете върху бутона **Test** (Тестване).

Ще чуете звук през високоговорителите или през свързаните слушалки.

За да проверите функциите за запис на компютъра, извършете следните стъпки:

- **1.** На началния екран (Старт) въведете s, а след това изберете **Sound Recorder** (Звукозапис).
- **2.** Щракнете върху **Start Recording** (Стартирай записване) и говорете в микрофона. Запишете файла на работния плот на Windows.
- **3.** Отворете някоя мултимедийна програма и възпроизведете звука.

**[<sup>229</sup>/ ЗАБЕЛЕЖКА:** За да потвърдите или промените настройките за звука на компютъра, на началния екран (Старт) въведете c, а след това изберете **Контролен панел**. Изберете **Хардуер и звук**, а след това изберете **Звук**.

# <span id="page-79-0"></span>**Проблеми със софтуера**

- Изключете компютъра, а след това го включете отново.
- Актуализирайте или преинсталирайте драйверите. Вижте [Актуализиране](#page-51-0) на програми и [драйвери](#page-51-0) на страница 46.
- Обновете или възстановете компютъра. Вижте Архивиране и [възстановяване](#page-60-0) на [страница](#page-60-0) 55.

# <span id="page-80-0"></span>**12 Технически данни**

# **Експлоатационни характеристики**

**ЗАБЕЛЕЖКА:** Вижте етикета с номиналните характеристики на компютъра, който се намира върху външната страна на компютъра, за да определите точните електрически характеристики.

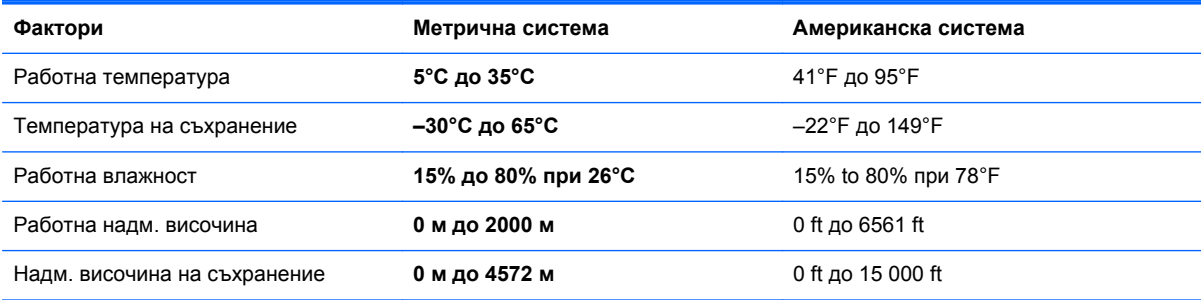

# <span id="page-81-0"></span>**13 Електростатично разреждане**

Разреждането на статично електричество е освобождаване на статично електричество, когато два обекта влязат в контакт – например, ударът, който получавате, когато вървите по килим и докоснете метална брава на врата.

Разреждането на статично електричество от пръстите или други електростатични проводници може да повреди електронните компоненти. За да не допуснете повреда на компютъра и твърдия диск или загуба на информация, съблюдавайте следните предпазни мерки:

- Ако според инструкциите за изваждане или монтиране трябва да изключите компютъра от захранването, направете това, след като се заземите правилно и преди да отворите капака.
- Дръжте компонентите в предпазните антистатични опаковки, преди да ги монтирате.
- Избягвайте да пипате съединители, крачета и платки. Пипайте електронните компоненти колкото е възможно по-малко.
- Използвайте немагнитни инструменти.
- Преди да боравите с даден компонент, разредете статичното електричество с докосване на небоядисаната метална повърхност на компонента.
- Ако извадите даден компонент, го поставете в антистатична опаковка.

Ако се нуждаете от повече информация за статичното електричество или от помощ за премахване на компонент или инсталация, се свържете с отдела за поддръжка.

# **Азбучен указател**

#### **А**

актуализации за Windows, инсталиране [50](#page-55-0) Антена за комуникация на близки разстояния (Near Field Communication; NFC), идентифициране [11](#page-16-0) антени Комуникация на близки разстояния (Near Field Communication; NFC) [11](#page-16-0) архиви [55](#page-60-0) архивиране лични файлове [56](#page-61-0)

#### **Б**

безжичен маршрутизатор [16](#page-21-0) безжична мрежа (WLAN) защита [16](#page-21-0) използване [16](#page-21-0) корпоративна WLAN връзка [17](#page-22-0) необходимо оборудване [16](#page-21-0) обществена WLAN връзка [17](#page-22-0) свързване [17](#page-22-0) функционален обхват [17](#page-22-0) блокиране на системата [40](#page-45-0) бутон HDMI-in, идентифициране [12](#page-17-0) бутони HDMI вход [12](#page-17-0) захранване [11](#page-16-0) бутон на захранването, идентифициране [11](#page-16-0)

#### **В**

вградена цифрова клавиатура, идентифициране [33](#page-38-0), [37](#page-42-0)

вграден индикатор на уеб камерата, идентифициране [6](#page-11-0) видео [21](#page-26-0) високоговорители свързване [20](#page-25-0) високоговорители, идентифициране [6](#page-11-0) връщане в начално състояние компютър [58](#page-63-0), [60](#page-65-0) стъпки [60](#page-65-0) връщане на компютъра в начално състояние [60](#page-65-0) входен HDMI порт свързване [21](#page-26-0) възстановяване HP Recovery Manager [60](#page-65-0) USB флаш памет [62](#page-67-0) дискове [57](#page-62-0), [62](#page-67-0) използване на носители за възстановяване HP Recovery [57](#page-62-0) носители [62](#page-67-0) обновяване [59](#page-64-0) опции [56](#page-61-0) поддържани дискове [57](#page-62-0) система [60](#page-65-0) стартиране [62](#page-67-0) Файлова хронология на Windows [58](#page-63-0) възстановяване на минимизирано изображение [61](#page-66-0) възстановяване на оригиналната система [60](#page-65-0) възстановяване на системата [61](#page-66-0)

#### **Г**

гнезда защитен кабел [10](#page-15-0) гнездо за защитен кабел, идентифициране [10](#page-15-0) грижа за компютъра [46](#page-51-0)

#### **Д**

драйвери, актуализиране [46](#page-51-0) дял за възстановяване премахване [62](#page-67-0) Дял на HP Recovery възстановяване [61](#page-66-0) премахване [62](#page-67-0)

## **Е**

експлоатационни характеристики [75](#page-80-0) електрически характеристики [75](#page-80-0) Етикет за Bluetooth [13](#page-18-0) Етикет за WLAN [13](#page-18-0) етикети Bluetooth [13](#page-18-0) WLAN [13](#page-18-0) нормативен [13](#page-18-0) сериен номер [13](#page-18-0) сертификация на безжично устройство [13](#page-18-0) етикет със сертификация на безжично устройство [13](#page-18-0)

#### **Ж**

Жестове за сензорен екран [30,](#page-35-0) [31](#page-36-0) докосване [27](#page-32-0) жестове с плъзгане по края [30](#page-35-0) завъртане [29](#page-34-0)

плъзгане с един пръст [27](#page-32-0) превъртане [28](#page-33-0) щипване [29](#page-34-0) жестове с плъзгане по края [30](#page-35-0) плъзгане от горния край [31](#page-36-0) жест с щипване за сензорен екран [29](#page-34-0)

#### **З**

забавни неща, които можете да правите [2](#page-7-0) задаване на защита с парола при събуждане [40](#page-45-0) Заспиване влизане [39](#page-44-0) излизане [39](#page-44-0) защита, безжична [16](#page-21-0) звук за HDMI [22](#page-27-0)

#### **И**

извод за захранване, идентифициране [10](#page-15-0) изключване [40](#page-45-0) изключване на компютъра [40](#page-45-0) изтрити файлове възстановяване [58](#page-63-0) име и номер на продукт, компютър [13](#page-18-0) индикатори Променливотоков адаптер [10](#page-15-0) твърд диск [8](#page-13-0) уеб камера [6](#page-11-0) индикатор на безжична връзка [15](#page-20-0) индикатор на променливотоков адаптер, идентифициране [10](#page-15-0) индикатор на твърдия диск, идентифициране [8](#page-13-0) индикатор на уеб камерата идентифициране [6](#page-11-0) индикатор на уеб камерата, идентифициране [6](#page-11-0) инсталиране, важни актуализации [50](#page-55-0)

#### **К**

кабели, USB [43](#page-48-0) кабелна мрежа, свързване [18](#page-23-0) карта с памет, поставяне [44](#page-49-0) клавиш fn, идентифициране [32](#page-37-0) клавиш num lock, идентифициране [37](#page-42-0) Клавиш за заспиване, идентифициране [33](#page-38-0) клавиш за приложения на Windows, идентифициране [32](#page-37-0) клавиши fn [32](#page-37-0) Емблема на Windows [32](#page-37-0) Заспиване [33](#page-38-0) Приложение под Windows [32](#page-37-0) сила на звука [32](#page-37-0) клавиши за действие възпроизвеждане, пауза, възобновяване [34](#page-39-0) идентифициране [32](#page-37-0) използване [34](#page-39-0) предишен [34](#page-39-0) следващ запис или раздел [34](#page-39-0) стоп [34](#page-39-0) клавиши за сила на звука, идентифициране [32](#page-37-0) клавишни комбинации, Windows 8 [36](#page-41-0) клавиш с емблемата на Windows, идентифициране [32](#page-37-0) компоненти отдолу [12](#page-17-0) отдясно [7](#page-12-0) отзад [11](#page-16-0) отляво [9](#page-14-0) отпред [6](#page-11-0) Компютърна хардуерна диагностика на HP (UEFI) изтегляне [54](#page-59-0) конектор за басов високоговорител, идентифициране [8](#page-13-0) Контролен панел на Beats Audio [21](#page-26-0) конфигуриране на WLAN [16](#page-21-0) концентратори [42](#page-47-0) корпоративна WLAN връзка [17](#page-22-0) Куплунг RJ-45 (мрежа), идентифициране [8](#page-13-0) куплунг за аудиовход (за микрофон), идентифициране [10](#page-15-0)

куплунг за аудиоизход (за слушалки), идентифициране [10](#page-15-0) куплунг за микрофон, идентифициране [10](#page-15-0) куплунг за слушалки, идентифициране [10](#page-15-0) куплунги RJ-45 (мрежа) [8](#page-13-0) аудиовход ( за микрофон) [10](#page-15-0) аудиоизход ( за слушалки) [10](#page-15-0)

#### **М**

мащабиране, жест за сензорен екран [29](#page-34-0) микрофони, идентифициране [6](#page-11-0) минимизирано изображение създаване [60](#page-65-0)

#### **Н**

най-добри практики [1](#page-6-0) настройка на интернет връзката [16](#page-21-0) нормативна информация етикети със сертификация на безжично устройство [13](#page-18-0) нормативен етикет [13](#page-18-0) носители за възстановяване създаване [57](#page-62-0) създаване с помощта на HP Recovery Manager [57](#page-62-0) Носители за възстановяване HP Recovery възстановяване [62](#page-67-0) създаване [57](#page-62-0)

## **О**

обновяване Windows [59](#page-64-0) възстановяване [58](#page-63-0) компютър [58](#page-63-0) обществена WLAN връзка [17](#page-22-0) отдолу [13](#page-18-0) отстраняване на неизправности [64](#page-69-0) аудио функции [73](#page-78-0) безжична връзка [64](#page-69-0) грешка в твърдия диск [67](#page-72-0) дисплеят е празен [70](#page-75-0)

клавиатура [71](#page-76-0) компютърът не отговаря [67](#page-72-0) компютърът не се включва [67](#page-72-0) компютърът се изключва неочаквано [68](#page-73-0) мишка [71](#page-76-0) повторно сдвояване на безжичната клавиатура и мишка [71](#page-76-0) проблеми с изображенията на екрана [70](#page-75-0) проблеми със софтуера [74](#page-79-0)

# **П**

пароли Computer Setup (BIOS) [49](#page-54-0) Windows [48](#page-53-0) Пароли в Computer Setup (BIOS) [49](#page-54-0) пароли на Windows [48](#page-53-0) плъзгане от десния край [30](#page-35-0) плъзгане от левия край [30](#page-35-0) повторно сдвояване, безжичната клавиатура и мишка [71](#page-76-0) поддръжка, програма за дефрагментиране на диска [45](#page-50-0) поддържани дискове възстановяване [57](#page-62-0) портове HDMI вход [9,](#page-14-0) [21](#page-26-0) USB 2.0 портове [8](#page-13-0) USB 3.0 [7](#page-12-0) USB 3.0 (зареждащ) порт със захранване [8](#page-13-0) Почистване на диска [45](#page-50-0) почистване на компютъра [46](#page-51-0) Премахване на всичко и преинсталиране на Windows [60](#page-65-0) програми, актуализиране [46](#page-51-0) пътуване с компютъра [13](#page-18-0)

#### **Р**

разреждане на статично електричество [76](#page-81-0) ред на зареждане промяна на HP Recovery Manager [62](#page-67-0)

рециклиране компютър [58](#page-63-0), [60](#page-65-0)

#### **С**

свързване с WLAN [17](#page-22-0) Сензорен екран, използване [27](#page-32-0) сериен номер [13](#page-18-0) сериен номер, компютър [13](#page-18-0) сила на звука, регулиране [20](#page-25-0) слушалки, свързване [20](#page-25-0) софтуер CyberLink MediaSuite [22](#page-27-0) Програма за дефрагментиране на диска [45](#page-50-0) софтуер, актуализиране [50](#page-55-0) Софтуер sMedio 360 [23](#page-28-0) Софтуер за дефрагментиране на диска [45](#page-50-0) софтуер за защита в интернет, използване [49](#page-54-0) софтуерни актуализации, инсталиране [50](#page-55-0) споделяне на мултимедия [23](#page-28-0) средства за управление на вградените безжични устройства и безжичната връзка, операционна система [15](#page-20-0)

# **Т**

точка за възстановяване на системата възстановяване [58](#page-63-0) създаване [56](#page-61-0)

# **У**

уеб камера използване [20](#page-25-0)

# **Х**

характеристики [75](#page-80-0) Хибернация влизане [39](#page-44-0) излизане [39](#page-44-0)

## **Ч**

четец за карти с памет, идентифициране [12](#page-17-0)

## **B**

Beats Audio [21](#page-26-0) BIOS актуализиране [51](#page-56-0) изтегляне на актуализация [52](#page-57-0) определяне на версия [51](#page-56-0) Bluetooth устройство [15](#page-20-0)

## **C**

Computer Setup (BIOS), използване [51](#page-56-0)

## **H**

HDMI, използване на аудио [22](#page-27-0) HDMI-in порт, идентифициране [9](#page-14-0) HD устройства, свързване [21](#page-26-0) HP Recovery Manager отстраняване на проблеми със зареждането [62](#page-67-0) стартиране [62](#page-67-0)

# **I**

ISP [15](#page-20-0)

# **L**

LAN, свързване [18](#page-23-0)

# **N**

NFC [23](#page-28-0) NFC Android телефон [24](#page-29-0)

# **U**

USB 2.0 портове, идентифициране [8](#page-13-0) USB 3.0 (зареждащ) порт със захранване, идентифициране [8](#page-13-0) USB 3.0 порт, идентифициране [7](#page-12-0) USB кабел, свързване [43](#page-48-0) USB концентратори [42](#page-47-0) USB устройства описание [42](#page-47-0) премахване [43](#page-48-0) свързване [42](#page-47-0)

## **W**

**Windows** архивиране [56](#page-61-0)

връщане в начално състояние [60](#page-65-0) възстановяване на файлове [58](#page-63-0) Обновяване [58](#page-63-0), [59](#page-64-0) опция Премахване на всичко и преинсталиране [60](#page-65-0) преинсталиране [58,](#page-63-0) [60](#page-65-0) точка за възстановяване на системата [56](#page-61-0), [58](#page-63-0) Файлова хронология [56](#page-61-0), [58](#page-63-0) WLAN антени, идентифициране [6](#page-11-0) WLAN устройство [13,](#page-18-0) [15](#page-20-0)